# WebSphere Business Integration Express for Item Synchronization

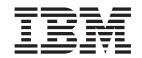

## User Guide for WebSphere Business Integration Express for Item Synchronization

V4.3

# WebSphere Business Integration Express for Item Synchronization

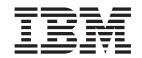

## User Guide for WebSphere Business Integration Express for Item Synchronization

V4.3

| Note! Before using this information and the product it supports, read the information in "Notices" on page 99. |  |  |  |  |  |
|----------------------------------------------------------------------------------------------------|--|--|--|--|--|
|                                                                                                    |  |  |  |  |  |
|                                                                                                    |  |  |  |  |  |
|                                                                                                    |  |  |  |  |  |
|                                                                                                    |  |  |  |  |  |
|                                                                                                    |  |  |  |  |  |
|                                                                                                    |  |  |  |  |  |
|                                                                                                    |  |  |  |  |  |
|                                                                                                    |  |  |  |  |  |
|                                                                                                    |  |  |  |  |  |
|                                                                                                    |  |  |  |  |  |
|                                                                                                    |  |  |  |  |  |
|                                                                                                    |  |  |  |  |  |
|                                                                                                    |  |  |  |  |  |
|                                                                                                    |  |  |  |  |  |
|                                                                                                    |  |  |  |  |  |
|                                                                                                    |  |  |  |  |  |
|                                                                                                    |  |  |  |  |  |
|                                                                                                    |  |  |  |  |  |
|                                                                                                    |  |  |  |  |  |
|                                                                                                    |  |  |  |  |  |
|                                                                                                    |  |  |  |  |  |
|                                                                                                    |  |  |  |  |  |
|                                                                                                    |  |  |  |  |  |
|                                                                                                    |  |  |  |  |  |

#### 10October2003

This edition of this document applies to IBM WebSphere Business Integration Express for Item Synchronization, V4.3 and to all subsequent releases and modifications until otherwise indicated in new editions.

To send us your comments about this document, e-mail doc-comments@us.ibm.com. We look forward to hearing from you.

When you send information to IBM, you grant IBM a nonexclusive right to use or distribute the information in any way it believes appropriate without incurring any obligation to you.

© Copyright International Business Machines Corporation 2003. All rights reserved.
US Government Users Restricted Rights – Use, duplication or disclosure restricted by GSA ADP Schedule Contract with IBM Corp.

## **Contents**

| Audience                                                                                                    |   | '                          |
|----------------------------------------------------------------------------------------------------|---|----------------------------|
| Dalata di da suma anta                                                                                                    |   |                            |
| Related documents                                                                                                    |   |                            |
| Typographic conventions                                                                                                    |   |                            |
|                                                                                                    |   |                            |
| New in this release                                                                                                    |   | v                          |
| New in version 4.3                                                                                                    |   |                            |
|                                                                                                    |   |                            |
| Chapter 1. Overview .............................                                                                                                    | _ |                            |
| Architecture and components                                                                                                    |   |                            |
| Toolset                                                                                                    |   |                            |
| System Manager                                                                                                    |   |                            |
| System Pallager                                                                                                    |   |                            |
| Chapter 2. Configuration ..........................                                                                                                    |   |                            |
| Using Connector Configurator Express                                                                                                    |   |                            |
| Distributed connector agents                                                                                                    |   |                            |
| Distributing a connector agent                                                                                                    |   |                            |
| Distributing a connector agent                                                                                                    |   | 1                          |
| Chantar 2 Startun                                                                                                    |   | 2                          |
| Chapter 3. Startup                                                                                                    |   | 2                          |
|                                                                                                    |   | _                          |
| Chapter 4. Monitoring the system                                                                                                    |   |                            |
| Using the Web-based System Monitor                                                                                                    |   |                            |
| Using persistent monitoring                                                                                                    |   | 4                          |
|                                                                                                    |   |                            |
|                                                                                                    |   |                            |
| Chapter 5. Operating components of the system                                                                                                    |   |                            |
| Overview of operating the system                                                                                                    |   | 4                          |
| Overview of operating the system                                                                                                    |   | 4<br>4                     |
| Overview of operating the system                                                                                                    |   | 4<br>4<br>4                |
| Overview of operating the system                                                                                                    |   | 4<br>4<br>4<br>5           |
| Overview of operating the system                                                                                                    |   | 4<br>4<br>5<br>6           |
| Overview of operating the system                                                                                                    |   | 4<br>4<br>5<br>6           |
| Overview of operating the system                                                                                                    |   | 4<br>4<br>5<br>6<br>6      |
| Overview of operating the system                                                                                                    |   | 4<br>4<br>5<br>6<br>6      |
| Overview of operating the system                                                                                                    |   | 4<br>4<br>5<br>6<br>6<br>6 |
| Overview of operating the system                                                                                                    |   | 4<br>4<br>5<br>6<br>6<br>6 |
| Overview of operating the system                                                                                                    |   | 4<br>4<br>5<br>6<br>6<br>6 |
| Overview of operating the system                                                                                                    |   | 4 4 5 6 6 6 6              |
| Overview of operating the system                                                                                                    |   | 4 4 5 6 6 6 7 8            |
| Overview of operating the system                                                                                                    |   | 4 4 5 6 6 6 7 8            |
| Overview of operating the system                                                                                                    |   | 4 4 5 6 6 6 7 8            |
| Overview of operating the system                                                                                                    |   | 4 4 5 6 6 6 7 8 8 9 9      |
| Overview of operating the system                                                                                                    |   | 4 4 6 6 6 8 8 9 9          |
| Overview of operating the system                                                                                                    |   | 4 4 6 6 6 8 8 9 9 9        |
| Overview of operating the system                                                                                                    |   | 4 4 6 6 6 8 8 9 9 9        |
| Overview of operating the system. Operating InterChange Server Express System Manager tasks. Operating connectors. Operating collaboration objects. Operating maps. Operating relationships Backing up Business Integration Express for Item Sync components Using Repos_Copy. Scheduling jobs.  Chapter 6. Using Test Connector Recommended testing procedure Starting Test Connector Shutting down Test Connector Creating and editing connector profiles Emulating a connector. Working with business objects            |   | 4 4 6 6 6 8 8 9 9 9 9      |
| Overview of operating the system. Operating InterChange Server Express System Manager tasks. Operating connectors. Operating collaboration objects. Operating maps. Operating relationships Backing up Business Integration Express for Item Sync components Using Repos_Copy. Scheduling jobs.  Chapter 6. Using Test Connector Recommended testing procedure Starting Test Connector Shutting down Test Connector Creating and editing connector profiles Emulating a connector. Working with business objects            |   | 4 4 5 6 6 6 8 8 9 9 9      |
| Overview of operating the system Operating InterChange Server Express System Manager tasks Operating connectors Operating collaboration objects Operating relationships Operating relationships Backing up Business Integration Express for Item Sync components Using Repos_Copy Scheduling jobs  Chapter 6. Using Test Connector Recommended testing procedure Starting Test Connector Shutting down Test Connector Creating and editing connector profiles Emulating a connector. Working with business objects  Notices |   | 4 4 5 6 6 6 8 8 9 9 9 9    |

© Copyright IBM Corp. 2003 iii

### About this document

The IBM<sup>(R)</sup> WebSphere<sup>(R)</sup> Business Integration Express for Item Synchronization product includes InterChange Server Express, the associated Toolset Express product, the Item Synchronization collaboration, and a set of software integration adapters. Together they provide business process integration and connectivity among leading e-business technologies and enterprise applications as well as integration with the UCCnet GLOBALregistry.

This document provides an overview of the product and describes how to monitor and operate the system after you have installed it.

### **Audience**

This document is for system administrators, consultants, and developers who administer Business Integration Express for Item Synchronization.

### **Related documents**

The complete set of documentation describes the features and components common to all installations of IBM WebSphere Business Integration Express for Item Synchronization, and includes reference material on specific components.

You can download, install, and view the documentation at the following site: http://www.ibm.com/websphere/wbiitemsync/express/infocenter

## **Typographic conventions**

This document uses the following conventions:

| courier font   | Indicates a literal value, such as a command name, filename, information that you type, or information that the system prints on the screen.                                                                                                    |
|----------------|----------------------------------------------------------------------------------------------------|
| bold           | Indicates a new term the first time that it appears.                                                                                                    |
| italic, italic | Indicates a variable name or a cross-reference.                                                                                                    |
| blue outline   | A blue outline, which is visible only when you view the manual online, indicates a cross-reference hyperlink. Click inside the outline to jump to the object of the reference.                                                                        |
| {}             | In a syntax line, curly braces surround a set of options from which you must choose one and only one.                                                                                                    |
| []             | In a syntax line, square brackets surround an optional parameter.                                                                                                    |
| •••            | In a syntax line, ellipses indicate a repetition of the previous parameter. For example, option[,] means that you can enter multiple, comma-separated options.                                                                                        |
| < >            | In a naming convention, angle brackets surround individual elements of a name to distinguish them from each other, as in <pre><connector_name>tmp.log.</connector_name></pre>                                                                         |
| /,\            | In this document, backslashes (\) are used as the convention for directory paths. For UNIX installations, substitute slashes (/) for backslashes. All product pathnames are relative to the directory where the Iproduct is installed on your system. |

© Copyright IBM Corp. 2003

| %text% and \$text | Text within percent (%) signs indicates the value of the Windows text system variable or user variable. |
|-------------------|----------------------------------------------------------------------------------------------------|
| ProductDir        | Represents the directory where the product is installed.                                                |

## New in this release

## New in version 4.3

This is the first release of this guide.

© Copyright IBM Corp. 2003 vii

## **Chapter 1. Overview**

This chapter provides a high-level introduction to the use of IBM WebSphere Business Integration Express for Item Synchronization V4.3 (also referred to in this guide as Business Integration Express for Item Sync) as a solution for integrating data exchange between UCCnet-compliant trading partners.

The solution uses the Item Synchronization collaboration, along with application connectors and InterChange Server Express, to provide affordable, extensible, scalable, and secure access to the UCCnet standard registry. (A subsidiary of the Uniform Code Council, Inc., UCCnet is a neutral, tax-exempt organization that provides item registry and data synchronization for electronic commerce based on industry developed standards.) The resulting efficiencies to supply chains can significantly drive down costs and improve profits for suppliers.

Business Integration Express for Item Synchronization provides the capability to

- Process and route business information among disparate applications in the enterprise environment
- Exchange business information between trading partners who use disparate applications across the Internet

This chapter provides an overview of the architecture and components of Business Integration Express for Item Synchronization.

**Note:** Throughout this manual, illustrations are examples only, used to show structure and concepts. They do not necessarily document specific actual components.

## **Architecture and components**

The Business Integration Express for Item Sync system uses a central infrastructure (InterChange Server Express) and modular components in a hub-and-spoke design.

In this design, business-process logic resides in *collaborations* at the hub; data is exchanged between the hub and the spokes in the form of *business objects*. Connectors, supply connectivity to applications (or to web servers or other programmatic entities) at the spokes.

The components of the system include:

- InterChange Server Express
  An **integration broker** that functions as the hub for data exchanges.
- UCCnet\_ItemSync collaboration

**Collaborations** are software modules that contain logic that describes a distributed business process. Collaborations coordinate the functionality of business processes for disparate applications and enable data exchange between them. Collaborations are the hub; through them, data is exchanged in the form of business objects.

The UCCnet\_ItemSync collaboration, and several related collaborations, are pre-built templates from which you configure collaboration objects (see the *Quick Start Guide* for details). The collaboration objects enable suppliers to automatically add items to, update or delist items within, or withdraw items

from UCCnet when item updates are made in their Enterprise Resource Planning (ERP)applications. When an item is updated in a supplier's ERP system, item data is automatically validated, reformatted, and sent to the UCCnet standard registry. The collaboration objects also provide a single process for communicating item information to trading partners via UCCnet. Thus, a supplier's enterprise data is synchronized with item data sent outside the enterprise.

#### Adapters

Each **adapter** includes a component that provides connectivity (referred to as a **connector** throughout this guide) and (for many adapters) a mechanism that generates or provides application-specific business objects that are used by that connector. Some adapters, such as the adapter for JText, are typically used for exchanging data with back-end applications at your enterprise site. Other adapters, such as the adapter for iSoft, are typically used for data exchanges across the Intenet with a UCCnet trading partner.

These connectors transform data from the application into business objects that can be manipulated by the collaborations, and transform business objects from the collaborations into data that can be received by the specific application. Each connector consists of two parts—the **connector controller** and the **connector agent**. The connector controller interacts directly with WebSphere InterChange Server Express collaboration objects and resides on a server that has implemented InterChange Server Express (the hub in a hub-and-spoke relationship). The connector agent interacts directly with an application, and can reside with that application on any server.

Business Objects

**Business objects** are the messages used by the Business Integration Express for Item Sync system for exchanging data.

Maps

**Maps** are used between a business object that is structured for the data model of a specific application and a business object that is generically structured for use by collaborations at the hub.

#### **Toolset**

Available with the business integration system are development tools, administrative tools, and System Manager—an interface that helps you with using your system efficiently, accessing the tools, and deploying the integration projects that you develop.

## **System Manager**

The System Manager interface is derived from the Eclipse platform—an open-source integrated development environment for the creation of tools. The Eclipse platform provides tools developers with a development kit and runtime that enables the developer to write plug-ins that allow the user to work with a particular type of resource.

System Manager is installed as a plug-in that can be used in IBM branded versions of the Eclipse platform.

## **System Manager features**

You access System Manager as an Eclipse-based *perspective*. The System Manager perspective provides views and editors for

- Accessing tools
- Performing configuration tasks on individual integration components
- · Working with instances of InterChange Server Express
- · Handling groups of integration components as user projects, and deploying components to the repository used by InterChange Server Express

Tasks in System Manager are accessible through a menu and corresponding toolbar, as well as through the System Manager view. The System Manager view, displayed in the left-hand panel of System Manager, shows a folder-style list of libraries of modular integration components (such as business object definitions, database connection pools, and collaboration templates and objects). You can perform development and configuration tasks by right-clicking on the icon for a component in a library.

## Using System Manager projects

Using System Manager, you will create projects that contain the integration components that you are using for your solution. There are two types of projects in System Manager: Integration Component Library (ICL) projects, and User Projects.

One of your first tasks when developing a business process interface is to define an integration component library, which is a project that contains the components you develop. When you create the integration component library, a folder is created with the name you specify for the integration component library, and within the library folder a number of folders are created for each type of integration component (for instance, there are folders named Maps, BusinessObjects, and Connectors).

When you first install the product, a preliminary integration component library, already containing some integration components, may be provided for you. If so, the icon for the library will be visible when you run InterChange Server Express and open the System Manager display. Later, as you create or modify individual integration components, you will save them to these folders. In the tools that you use for creating or modifying integration components (such as Connector Configurator Express), you are often given a choice to save your work either to a file, or as a project. Saving your work as a project places the integration component file in the integration component library folder, and this will usually be your default choice.

You must also create projects called user projects. User projects are collections of shortcuts that reference the integration components that reside in the integration component library projects. You must add integration components to a user project from integration component libraries in order to deploy components to an InterChange Server instance. Besides being required to deploy components to a server, user projects are designed to allow you to functionally group components together. An integration component library is a collection of all components you might need to work with, but a user project is designed to let you group together the components you are working on for a specific interface.

You can create a user project either before or after you have created your integration component libraries. However, you must create the user project, and move the desired integration components into it, in order to deploy the components.

For detailed instructions about using System Manager, press the F1 key from within the System Manager perspective to access the System Manager context-sensitive help.

### **Modes of InterChange Server Express**

When you work with projects and integration component libraries in System Manager, you might occasionally find it useful to change the mode in which InterChange Server Express is running. This is typically a task for advanced users.

InterChange Server Express has two modes: design mode and production mode.

In design mode, InterChange Server Express permits the repository to be in an inconsistent state—you can add components to the repository without components they depend upon already existing. For instance, if you try to import a business object definition that has a child object into the repository, but the child object does not exist yet, then an InterChange Server Express instance in production mode would cause the import to fail to protect the integrity of the repository. InterChange Server Express in design mode, however, would allow you to proceed so that you can assemble your integration components in a way that best suits your development approach.

Furthermore, compiling maps and collaboration templates when deploying a package to a design-mode server is optional. In production mode, the server automatically compiles all maps and collaboration templates. Design mode is particularly useful when you are importing components from another environment. You may not be aware of all the dependencies yourself, so being able to incrementally import components without the import operations failing due to unresolved dependencies is very helpful. To start InterChange Server Express in design mode, add the -design parameter in the Target field of the Windows shortcut property for InterChange Server Express before starting the server. For example:

C:\IBM\WebSphereItemSync\bin\start\_server\_service.bat

In production mode, InterChange Server Express is designed to guarantee the integrity of the repository. It will not allow you to deploy a package with unresolved dependencies to the repository, and it automatically compiles all maps and collaboration templates in the deployment package. These restrictions guarantee that the server environment is in a state in which its components can execute properly. If there were components with unresolved dependencies or uncompiled components in the server environment at runtime then any transactions that involved those components would fail. Although that is an acceptable situation in a development environment, where it is presumed that you are still creating the required components, it is not considered acceptable in a production environment, so these restrictions enforce safe deployment procedures.

If you need to manually change from design mode to production mode, you can do so by removing the -design parameter from the Target field of the Windows shortcut property.

#### **Tools**

You can use the provided tools to configure connectors, and create and modify business objects, maps, and relationships. The following table lists and describes some of the software tools provided.

Table 1. Tools

| Tool                                           | Description                                                                                                    |
|------------------------------------------------|----------------------------------------------------------------------------------------------------|
| Integrated Test Environment and Test Connector | Provides an environment in which you can test business integration interfaces you have developed. Provides graphical interfaces to emulate connectors, start the required components, and examine business object data. |
| Connector Configurator Express                 | Used for adding application-specific properties to a connector definition, for setting property values, and for configuring the connector definition with its business objects and maps                                 |
| Map Designer Express                           | A graphical tool that specifies data transformations between application-specific and generic business objects.                                                                                                    |
| Relationship Designer Express                  | A graphical tool that defines relationships between types of objects. These relationships are important in mapping, for example, to specify the relationship between one type of business object and another.           |
| Business Object Designer Express               | A forms-based interface used for creating business object definitions both manually and from Object Discovery Agents (ODAs)                                                                                             |

## **Chapter 2. Configuration**

The Installer provided with the product performs most configuration tasks for you. However, you will still need to perform certain tasks to configure your adapters.

The configuration tasks necessary for a typical installation are described, in a step-by-step manner, in the *Quick Start Guide*. If you are implementing the adapters and collaborations provided in a typical installation, you should begin your configuration with that guide.

If you are customizing your integration components beyond what is necessary for the typical implementation, you may need the information contained in this chapter of the *User Guide*. This chapter describes two common adapter configuration tasks--using Connector Configurator, and distributing connector agents.

## **Using Connector Configurator Express**

This topic describes how to use Connector Configurator Express to set configuration property values for your adapter.

If you are configuring any of the following adapters, you may also want to refer to the *Quick Start Guide*:

- JTextRWLConnector
- iSoftConnector
- JTextISoftConnector
- ERP-source connector
- Emailconnector
- PortConnector

A more recent version of the *Quick Start Guide* may be available at the following link: http://www.ibm.com/websphere/wbiitemsync/express/infocenter

You use Connector Configurator Express to:

- Create a connector-specific property template for configuring your connector
- Create a connector configuration file
- Set properties, specify business objects and associated maps, and establish tracing and logging values in a configuration file

The topics covered in this topic are:

- "Overview of Connector Configurator Express" on page 7
- "Starting Connector Configurator Express" on page 8
- "Creating a connector-specific property template" on page 9
- "Creating a new configuration file" on page 11
- "Setting the configuration file properties" on page 13

## **Overview of Connector Configurator Express**

Connector Configurator Express allows you to configure the connector component of your adapter for use with InterChange Server Express.

You use Connector Configurator Express to:

- Create a connector-specific property template for configuring your connector.
- Create a connector configuration file -- you must create one configuration file for each connector you install.
- Set properties in a configuration file -- you may need to modify the default values that are set for properties in the connector templates. You must also designate supported business object definitions and, optionally, maps for use with the Item Synchronization Collaboration as well as specify messaging, logging and tracing, and data handler parameters, as required.

You use Connector Configurator Express to create this configuration file and to modify its settings.

Connector configuration properties include both standard configuration properties (the properties that all connectors have) and connector-specific properties (properties that are needed by the connector for a specific application or technology).

The range of standard properties may not be the same for all configurations. Some properties are available only if other properties are given a specific value. The Standard Properties window in Connector Configurator Express will show the properties available for your particular configuration.

## **Starting Connector Configurator Express**

You can start and run Connector Configurator Express in either of two modes:

- Independently, in stand-alone mode.
- From System Manager.

#### Running Configurator Express in stand-alone mode

You can run Connector Configurator Express independently to work with connector configuration files. To do so:

- From Start>Programs, click IBM WebSphere Business Integration Express for Item Sync v4.3>Toolset Express > Development > Connector Configurator Express.
- Select File > New > Configuration File.

If you are creating a configuration file, you may prefer to run Connector Configurator Express independently to generate the file, and then connect to System Manager to save it in an InterChange Server Express project (see "Completing a configuration file" on page 13.)

## **Running Configurator Express from System Manager**

You can also run Connector Configurator Express from System Manager.

To run Connector Configurator Express:

- 1. Open the System Manager.
- 2. In the System Manager window, expand the **Integration Component Libraries** icon and highlight **Connectors**.
- 3. From the System Manager menu bar, click **Tools>Connector Configurator Express**. The Connector Configurator Express window opens and displays a **New Connector** dialog box.

### Creating a connector-specific property template

To create a configuration file for your connector, you first need a connector-specific property template as well as the system-supplied standard properties.

You can create a brand-new template for the connector-specific properties of your connector, or you can use an existing file as the template.

- To create a new template, see "Creating a new template" on page 9.
- To use an existing file, simply modify an existing template and save it under the new name.

Note: Connector-specific templates are provided for the iSoft, JText, and e-Mail connectors only. If you are configuring one of these connectors, see the Quick Start Guide, or skip this section and go to "Creating a new configuration file" on page 11.

### Creating a new template

This section describes how you create properties in the template, define general characteristics and values for those properties, and specify any dependencies between the properties. You then save the template and use it as the base for creating a new connector configuration file.

To create a template:

- 1. Click File>New>Connector-Specific Property Template.
- 2. The Connector-Specific Property Template dialog box appears, with the following fields:
  - New Template and Name
    - Enter a unique name that identifies the connector, or type of connector, for which this template will be used. You will see this name again when you open the dialog box for creating a new configuration file from a template.
  - · Old Template and Select the existing template to modify The names of all currently available templates are displayed in the Template Name display.
  - To see the connector-specific property definitions in any template, select that template's name in the **Template Name** display. A list of the property definitions contained in that template will appear in the Template Preview display. You can use an existing template whose property definitions are similar to those required by your connector as a starting point for your template.
- 3. Select a template from the **Template Name** display, enter that template name in the Find Name field (or highlight your selection in Template Name), and click

If you do not see any template that displays the connector-specific properties used by your connector, you will need to create one. Connector Configurator Express Express provides a template named None, containing no property definitions, as a default choice.

Specifying general characteristics: When you click Next to select a template, the Properties - Connector-Specific Property Template dialog box appears. The dialog box has tabs for General characteristics of the defined properties and for Value restrictions. The General display has the following fields:

Edit properties

Use the buttons provided (or right-click within the Edit properties display) to add a new property to the template, to edit or delete an existing property, or to add a child property to an existing property.

A child property is an attribute of another property, the parent property. The parent property can obtain simple values, or child properties, or both. These property relationships are hierarchical. When you create a configuration file from these properties, Connector Configurator Express will identify hierarchical property sets with a plus sign in a box at the left of any parent property.

#### Property type

Choose one of these property types: Boolean, String, Integer, or Time.

You can set Standard Flags (IsRequired, IsDeprecated, IsOverridden) or Custom **Flags** (for Boolean operators) to apply to this property.

After you have made selections for the general characteristics of the property, click the Value tab.

**Specifying values:** The **Value** tab enables you to set the maximum length, the maximum multiple values, a default value, or a value range for the property. To do

- 1. Click the Value tab. The display panel for Value replaces the display panel for General.
- 2. Select the name of the property in the **Edit properties** display.
- 3. In the fields for Max Length and Max Multiple Values, make any changes. The changes will not be accepted unless you also open the Property Value dialog box for the property, described in the next step.
- 4. Right-click the box in the left-hand corner of the adapter display panel. A **Property Value** dialog box appears. Depending on the property type, the dialog box allows you to enter either a value, or both a value and range. Enter the appropriate value or range, and click **OK**.
- 5. The Value panel refreshes to display any changes you made in Max Length and Max Multiple Values. It displays a table with three columns:

The Value column shows the value that you entered in the Property Value dialog box, and any previous values that you created.

The **Default Value** column allows you to designate any of the values as the default.

The Value Range shows the range that you entered in the Property Value dialog box.

After a value has been created and appears in the grid, it can be edited from within the table display. To make a change in an existing value in the table, select an entire row by clicking on the row number. Then right-click in the Value field and click Edit Value.

**Setting dependencies:** When you have made your changes to the **General** and **Value** tabs, click **Next**. The **Dependencies** dialog box appears.

A dependent property is a property that is included in the template and used in the configuration file only if the value of another property meets a specific condition. For example, PollQuantity appears in the template only if JMS is the transport mechanism and DuplicateEventElimination is set to True. To designate a property as dependent and to set the condition upon which it depends, do this:

- 1. In the **Available Properties** display, select the property that will be made dependent.
- 2. In the **Select Property** field, use the drop-down menu to select the property that will hold the conditional value.
- 3. In the Condition Operator field, select one of the following:
  - == (equal to)
  - != (not equal to)
  - > (greater than)
  - < (less than)
  - >= (greater than or equal to)
  - <=(less than or equal to)
- 4. In the **Conditional Value** field, enter the value that is required in order for the dependent property to be included in the template.
- 5. With the dependent property highlighted in the **Available Properties** display, click an arrow to move it to the **Dependent Property** display.
- 6. Click **Finish**. Connector Configurator Express stores the information you have entered as an XML document, under \data\app in the\bin directory where you have installed Connector Configurator Express.

## Creating a new configuration file

You create a connector configuration file from a connector-specific template or by modifying an existing configuration file.

### Creating a configuration file from a connector-specific template Once a connector-specific template has been created, you can use it to create a connector configuration file:

- 1. In the System Manager window, right-click on the **Connectors** folder and select **Create New Connector**. Connector Configurator Express opens and displays the **New Connector** dialog box, with the following fields:
  - Name

Enter the name of the connector followed by the word connector . Names are case-sensitive. The name you enter must be unique and consistent with the file name for a connector that is installed on the system. For example, enter iSoftconnector if the connector file name is iSoft.

**Important:** Connector Configurator Express does not check the spelling of the name that you enter. You must ensure that the name is correct.

#### Select Connector-Specific Property Template

Type the name of the template that has been designed for your connector. The available templates are shown in the **Template Name** display. When you select a name in the Template Name display, the **Property Template Preview** display shows the connector-specific properties that have been defined in that template.

Select the template you want to use and click **OK**.

- A configuration screen appears for the connector that you are configuring. The title bar shows the integration broker and connector names. You can fill in all the field values to complete the definition now, or you can save the file and complete the fields later.
- 3. To save the file, click **File>Save>Save to the project**. To save to a project, System Manager must be running.

If you save as a file, the **Save File Connector** dialog box appears. Choose \*.cfg as the file type, verify in the File Name field that the name is spelled correctly and has the correct case, navigate to the directory where you want to locate the file, and click Save. The status display in the message panel of Connector Configurator Express indicates that the configuration file was successfully created.

**Important:** The directory path and name that you establish here must match the connector configuration file path and name that you supply in the startup file for the connector.

4. To complete the connector definition, enter values in the fields for each of the tabs of the Connector Configurator Express window, as described later in this topic.

## Using an existing file

To use an existing file to configure a connector, you must open the file in Connector Configurator Express, revise the configuration, and then save the file as a configuration file (\*.cfg file).

You may have an existing file available in one or more of the following formats:

- A connector definition file.
  - This is a text file that lists properties and applicable default values for a specific connector. Some connectors include such a file in a \repository directory in their delivery package (the file typically has the extension .txt; for example, CN\_XML.txt for the XML connector).
- An InterChange Server Express repository file. Definitions already created for the connector may be available to you in a repository file. Such a file typically has the extension .in or.out.
- A previous configuration file for the connector. Such a file typically has the extension \*.cfg.

Although any of these file sources may contain most or all of the connector-specific properties for your connector, the connector configuration file will not be complete until you have opened the file and set properties, as described later in this topic.

Follow these steps to open a \*.txt, \*.cfg, or \*.in file from a directory:

- 1. In Connector Configurator Express, click File>Open>From File.
- 2. In the **Open File Connector** dialog box, select one of the following file types to see the available files:
  - Configuration (\*.cfg)
  - InterChange Server Express Repository (\*.in, \*.out) Choose this option if a repository file was used to configure the connector. A repository file may include multiple connector definitions, all of which will appear when you open the file.
- 3. In the directory display, navigate to the correct connector definition file, select it, and click **Open**.

#### Opening an existing file from System Manager

Follow these steps to open a connector configuration from a System Manager project:

- 1. Start System Manager.
- 2. Start Connector Configurator Express.

#### 3. Click File>Open>From Project.

To edit an existing configuration file:

- 1. In the System Manager window, select any of the configuration files listed in the Connector folder and right-click on it. Connector Configurator Express opens and displays the configuration file with the file name at the top.
- 2. Click the **Properties** tab to see which properties are included in this configuration file.

## Completing a configuration file

When you open a configuration file or a connector from a project, the Connector Configurator Express window displays the configuration screen, with the current attributes and values.

Connector Configurator Express requires values for properties described in the following sections:

- "Setting standard connector properties"
- "Setting connector-specific configuration properties" on page 14
- "Specifying supported business object definitions" on page 14
- "Associated maps" on page 16
- "Setting trace/log file values" on page 17
- "Configuring messaging" on page 16

Note: For connectors that use JMS messaging, an additional category may display, for special configuration of data handlers that convert the data to business objects. For further information, see "Data handlers" on page 17.

## Setting the configuration file properties

The fields for Standard Properties and Connector-Specific Properties are color-coded to show which are configurable:

- A field with a grey background indicates a standard property. You can change the value but cannot change the name or remove the property.
- A field with a white background indicates an application-specific property. These properties vary according to the specific needs of the application or connector. You can change the value and delete these properties.
- Value fields are configurable.
- The **Update Method** field is informational and not configurable. This field specifies the action required to activate a property whose value has changed.

#### Setting standard connector properties

To change the value of a standard property:

- 1. Click in the field whose value you want to set.
- 2. Either enter a value, or select one from the drop-down menu if it appears.
  - To set values for standard property values for your connector, see the Standard Properties topic of this guide.
- 3. After entering all the values for the standard properties, you can do one of the following:
  - To discard the changes, preserve the original values, and exit Connector Configurator Express, click File > Exit (or close the window), and click No when prompted to save changes.

- To enter values for other categories in Connector Configurator Express, select the tab for the category. The values you enter for Standard Properties (or any other category) are retained when you move to the next category. When you close the window, you are prompted to either save or discard the values that you entered in all the categories as a whole.
- To save the revised values, click File > Exit (or close the window) and click Yes when prompted to save changes. Alternatively, click Save > To File from either the File menu or the toolbar.

### Setting connector-specific configuration properties

For connector-specific configuration properties, you can add or change property names, configure values, delete a property, and encrypt a property. The default property length is 255 characters.

- 1. Right-click in the top left portion of the grid. A pop-up menu bar will appear. Click **Add** to add a property or **Add Child** to add a child property to a property.
- 2. Enter a value for the property or child property.
  - To set values for connector-specific property values for your connector, see the connector-specific properties section of your adapter guide.
- 3. To encrypt a property, select the **Encrypt** box.
- 4. Choose to save or discard changes, as described for "Setting standard connector properties" on page 13.

The Update Method displayed for each property indicates whether a component or agent restart is necessary to activate changed values.

Important: Changing a preset application-specific connector property name may cause a connector to fail. Certain property names may be needed by the connector to connect to an application or to run properly.

**Encryption for connector properties:** Connector-specific properties can be encrypted by selecting the Encrypt check box in the Edit Property window. To decrypt a value, click to clear the **Encrypt** check box, enter the correct value in the Verification dialog box, and click OK. If the entered value is correct, the value is decrypted and displays.

The adapter user guide for each connector contains a list and description of each property and its default value.

If a property has multiple values, the Encrypt check box will appear for the first value of the property. When you select **Encrypt**, all values of the property will be encrypted. To decrypt multiple values of a property, click to clear the Encrypt check box for the first value of the property, and then enter the new value in the **Verification** dialog box. If the input value is a match, all multiple values will decrypt.

**Update method:** Connector properties are almost all static and the **Update Method** is Component restart. For changes to take effect, you must restart the connector after saving the revised connector configuration file.

#### Specifying supported business object definitions

Use the Supported Business Objects tab in Connector Configurator Express to specify the business objects that the connector will use. You must specify both

generic business object definitions and application-specific business object definitions, and you must specify associations for the maps between the business objects.

For you to specify a supported business object, the business objects and their maps must exist in the system. Business object definitions, including those for data handler meta-objects, and map definitions should be saved into ICL projects.

**Note:** Some connectors require that certain business objects be specified as supported in order to perform event notification or additional configuration (using meta-objects) with their applications. For more information, see the Business Object Development Guide.

To specify that a business object definition is supported by the connector, or to change the support settings for an existing business object definition, click the Supported Business Objects tab and use the following fields.

Business object name: To designate that a business object definition is supported by the connector, with System Manager running:

- 1. Click an empty field in the Business Object Name list. A drop-down list displays, showing all the business object definitions that exist in the System Manager project.
- 2. Click on a business object to add it.
- 3. Set the **Agent Support** (described below) for the business object.
- 4. In the File menu of the Connector Configurator Express window, click Save to **Project.** The revised connector definition, including designated support for the added business object definition, is saved to the project in System Manager.

To delete a business object from the supported list:

- 1. To select a business object field, click the number to the left of the business object.
- 2. From the Edit menu of the Connector Configurator Express window, click **Delete Row**. The business object is removed from the list display.
- 3. From the File menu, click Save to Project.

Deleting a business object from the supported list changes the connector definition and makes the deleted business object unavailable for use in this implementation of this connector. It does not affect the connector code, nor does it remove the business object definition itself from System Manager.

Agent support: If a business object has Agent Support, the system will attempt to use that business object for delivering data to an application via the connector. Typically, application-specific business objects for a connector are supported by that connector's agent, but generic business objects are not.

To indicate that the business object is supported by the connector agent, check the Agent Support box. The Connector Configurator Express window does not validate your Agent Support selections.

Maximum transaction level: The maximum transaction level for a connector is the highest transaction level that the connector supports.

For most connectors, Best Effort is the only possible choice, because most application APIs do not support the Stringent level.

You must restart the server for changes in transaction level to take effect.

#### Associated maps

Each connector supports a list of business object definitions and their associated maps that are currently active in WebSphere InterChange Server. This list appears when you select the **Associated Maps** tab.

The list of business objects contains the application-specific business object which the connector supports and the corresponding generic object that the controller sends to the subscribing collaboration. The association of a map determines which map will be used to transform the application-specific business object to the generic business object or the generic business object to the application-specific business object.

If you are using maps that are defined for specific source and destination business objects, the maps will already be associated with their business objects when you open the display, and you will not need to change them.

If more than one map is available for use by a supported business object, you will need to explicitly bind the business object with the map that it should use.

The **Associated Maps** tab displays the following fields:

#### Business Object Name

These are the application-specific and generic business objects supported by this connector, as designated in the Supported Business Objects tab. If you designate additional business objects under the Supported Business Objects tab, they will be reflected in this list after you save the changes by choosing Save to **Project** from the **File** menu of the Connector Configurator Express window.

#### **Associated Maps**

The display shows all the maps that have been installed to the system for use with the supported business objects of the connector. The source business object for each map is shown to the left of the map name, in the Business Object Name display. To display the maps, you must first designate the supported business objects, and then save the connector configuration to project. To see the maps, you must first designate the supported business objects and save the connector configuration to project.

#### Explicit

In some cases, you may need to explicitly bind an associated map.

Explicit binding is required only when more than one map exists for a particular supported business object. When InterChange Server Express boots, it tries to automatically bind a map to each supported business object for each connector. If more than one map takes as its input the same business object, the server attempts to locate and bind one map that is the superset of the others.

If there is no map that is the superset of the others, the server will not be able to bind the business object to a single map, and you will need to set the binding explicitly.

To explicitly bind a map:

- 1. In the Explicit column, place a check in the check box for the map you want to bind.
- 2. Select the map that you intend to associate with the business object.

#### Configuring messaging

The messaging properties are available only if you have set MQ as the value of the DeliveryTransport. These properties affect how your connector will use queues.

### Setting trace/log file values

When you open a connector configuration file, Connector Configurator Express uses the logging and tracing values of that file as default values. You can change those values in Connector Configurator Express.

To change the logging and tracing values:

- 1. Click the **Trace/Log Files** tab.
- 2. For either logging or tracing, you can choose to write messages to one or both of the following:
  - To console (STDOUT): Writes logging or tracing messages to the STDOUT display.
  - To File:

Writes logging or tracing messages to a file that you specify. To specify the file, click the directory button (ellipsis), navigate to the preferred location, provide a file name, and click Save. Logging or tracing message are written to the file and location that you specify.

Note: Both logging and tracing files are simple text files. You can use the file extension that you prefer when you set their file names. For tracing files, however, it is advisable to use the extension .trace rather than .trc, to avoid confusion with other files that might reside on the system. For logging files, .log and .txt are typical file extensions.

#### Data handlers

The data handlers section is available for configuration only if you have designated a value of JMS for DeliveryTransport and a value of JMS for ContainerManagedEvents. Adapters that make use of the guaranteed event delivery enable this tab.

See the descriptions under ContainerManagedEvents in the standard properties section of your adapter guide for values to use for these properties.

## Saving your configuration file

After you have created the configuration file and set its properties, you need to deploy it to the correct location for your connector. Save the configuration in an ICL project, and use System Manager to load the file into InterChange Server Express.

## Completing the configuration

After you have created a configuration file for a connector and modified it, make sure that the connector can locate the configuration file when the connector starts up.

To do so, open the startup file used for the connector, and verify that the location and file name used for the connector configuration file match exactly the name you have given the file and the directory or path where you have placed it. For more information on the startup file, see the appropriate section of your adapter guide.

## Distributed connector agents

By default, the Installer sets up the adapter's connector agent to run locally, on the same machine on which InterChange Server Express is installed. If you wish to run the connector agent on a different machine, you must do additional configuration, as described in this chapter.

Although it is possible to install and run IBM WebSphere Business Integration Adapters on the same computer where InterChange Server is installed and running, it is sometimes necessary to distribute connector agents. This means installing the connector agent on a different computer than the computer on which InterChange Server Express is installed.

Reasons for distributing connectors agents include the following:

- Connector performance often improves if the connector agent is installed on the computer that hosts the application with which it communicates.
- Some connectors must be installed on the computer where the application they communicate with is installed.

## Distributing a connector agent

The following sections describe the tasks necessary to distribute a connector agent:

- · "Prepare the agent host computer"
- "Copy required files and libraries" on page 19
- "Modify the connector agent environment" on page 19

In this instructions, InterChange Server Express host computer refers to the machine on which you are running InterChange Server Express

## Set up communication between the connector agent and InterChange Server Express

When you install an adapter, the Installer program automatically creates an installation of InterChange Server Express on the same machine as the adapter you are installing. If you want the adapter's connector agent to function in a distributed manner--that is, the connector agent is on one machine, and InterChange Server Express (and the collaborations that run as processes within it) is on another--you must tell the connector agent which InterChange Server Express it should use. This is done through the CwEnvsh.bat file, as follows:

- 1. Obtain the IP address for the machine that hosts the InterChange Server Express you want to use.
- 2. Locate the CWSharedEnv.bat file on the machine where you have installed the adapter. The file resides in the \bin folder within the folder where you have installed the Business Integration Express for Item Sync product for your adapter. By default, this location is: \\IBM\\WebSphereItemSync\bin.
- 3. Open the CWSharedEnv.bat file in a text editor. Edit this line: set ORB HOST=localhost

Replace localhost with the IP address of the InterChange Server Express host machine. For example: set ORB HOST=9.26.234.123

## Prepare the agent host computer

Perform the following prerequisite steps to prepare the agent host computer for the tasks that follow in subsequent sections:

- 1. Create a directory for the Business Integration Express for Item Sync software on the agent host computer.
- 2. Create a subdirectory named connectors within the directory created in step 1.

3. Create a subdirectory named messages in the connectors directory created in step 2 on page 18.

## Copy required files and libraries

Connectors depend on several files and directories to execute properly. Perform the following steps to properly migrate a connector agent:

- 1. Copy the following files or directories from the product directory on the InterChange Server Express host computer to the corresponding directory on the agent host computer:
  - InterchangeSystem.cfg configuration file
  - messages directory
  - · bin directory
  - lib directory
- 2. Migrate the connector agent libraries by copying the entire directory for the connector agent from the connectors directory on the InterChange Server host computer to the corresponding directory on the agent host computer.
  - For example, if the connector agent being distributed was that for the Adapter for JDBC, then copy the Jdbc directory into the \connectors directory.
- Copy the message file for the connector agent into the \connectors\messages
  directory within the product directory on the agent host computer.
   Connector message files have the same name as the connector and have a .txt
  - extension. For example, if the connector agent being distributed was that for the WebSphere Business Integration Adapter for JDBC, then copy the JDBCConnector.txt file into the \connectors\messages directory.

## Modify the connector agent environment

Connector agents require a number of pieces of information to run correctly, such as the name of InterChange Server Express, and the location of the supporting libraries for WebSphere InterChange Server.

## Modifying the location of the WebSphere InterChange Server directory

Connector agents need to know the location of the product directory to reference things such as the supporting classes that are required. Take one of the following two approaches to configure the startup mechanism of the connector agent so that it can reference the location of the WebSphere InterChange Server directory:

- Create a system-level environment variable named CROSSWORLDS that
  identifies the location of the WebSphere InterChange Server directory on the
  agent host computer. Connector agent startup scripts are typically designed to
  query for a system-level environment variable by that name, so you should not
  have to do further work to configure them to reference it.
  - The advantages of this approach are that if one computer was going to host multiple distributed connector agents, then all of their startup scripts could then reference the same environment variable, and that you do not have to modify the connector startup script for this particular purpose.
  - The disadvantage of this approach is that you must create the environment variable, which is an extra task.
- Edit the startup script for the connector agent and define a variable named CROSSWORLDS within the file that points to the WebSphere InterChange Server directory on the agent host computer.
  - The advantage of this approach is that the extra work of creating the environment variable is not required. Furthermore, if multiple instances of a

single connector must be installed on multiple distributed computers then you only have to edit the file once and can use it on all of the necessary computers provided that the WebSphere InterChange Server directory is the same on all of

The disadvantage of this approach is that you must manually edit the connector startup script to create the variable within it.

Many of the other variables defined in the startup scripts make reference to the CROSSWORLDS variable (to ultimately reference dependency classes in the \lib directory, for instance), so the variable must be defined prior to any others that reference it. The lines below are from the start\_connector.bat file in a Windows environment; the second of the lines was added to define the CROSSWORLDS variable:

```
setlocal
set CROSSWORLDS=C:\CrossWorlds
REM Define local batch PATH to insure we execute our jre
set PATH="%CROSSWORLDS%"\bin;%PATH%
```

## Name of connector agent and InterChange Server instance

For a connector agent to communicate with InterChange Server Express, you must configure it to reference InterChange Server Express by the proper case-sensitive name. Similarly, you must configure the agent so that when it starts, it is assigned the proper case-sensitive name for the connector as defined in the InterChange Server Express repository. Take one of the following three approaches to configure the startup mechanism of the connector agent so that it can reference the location of the InterChange Server Express directory:

Start the connector by executing the appropriate startup script and manually typing the name of the connector agent and the name of InterChange Server Express each time.

The advantage of this approach is that you can typically use a single connector startup script for multiple connectors, because you manually enter the variable information each time you execute the script.

The disadvantage of this approach is that the responsibility of passing the variables with the proper case and spelling is on you.

This approach is typically used in a Solaris environment—you execute the connector\_manager.sh script and pass the name of the connector agent and InterChange Server Express at the command line while doing so. This is also a viable approach in a Windows environment, though less common because shortcuts make it easier to pass the variable information with less of a threat of misspelling the case-sensitive names.

Start the connector by hard-coding the name of the connector agent and the name of InterChange Server Express into the startup script and executing it each time. Below is an example where the start\_Text.bat file on a Windows computer is modified to enable startup of the JTextConnector by hard-coding the variable information; note that the CONNDIR, CONNAME, and SERVER variables all required modification:

```
setlocal
set CROSSWORLDS=C:\CrossWorlds
REM Define local batch PATH to insure we execute our jre
set PATH="%CROSSWORLDS%"\bin;%PATH%
REM set the directory where the specific connector resides
set CONNDIR="%CROSSWORLDS%"\connectors\JText
REM goto the connector specific drive & directory
cd /d %CONNDIR%
```

```
REM set the name to be the application connector that is starting set CONNAME=JText REM set the server name to be the interchange that is being targeted set SERVER=CrossWorlds
```

The advantage of this approach is that you can ensure the case and spelling of the variables and minimize the amount of manual effort involved in starting the connector agent.

The disadvantage of this approach is that it is very customized to a particular agent; if you need to start multiple agents, then you must customize a startup script for each one.

• Include the name of the connector agent and the name of InterChange Server Express in the target of a shortcut you execute, which ultimately executes the appropriate startup script.

The advantage of this approach is that you can ensure the case and spelling of the variables and minimize the amount of manual effort involved in starting the connector agent, just as when hard-coding the variables within the script, but without creating a custom script for each agent.

The disadvantage of this approach is that it is not viable in all environments: for instance, in a situation where the connector agent must operate as a service a shortcut cannot be used; some connector agents require their own custom startup scripts anyway (typically Java-based connectors), so there is potentially no benefit in that respect.

## Installing the IBM WebSphere MQ client on the agent host computer

Connector agents require the WebSphere MQ client. The client must be installed on the agent host computer.

## **Chapter 3. Startup**

To start your system after it has been installed and configured, follow this sequence:

- 1. Start InterChange Server Express.
- 2. Start each adapter.

For details about starting the adapters, see "Operating Connectors," later in this guide. For shutting down and other operational details about InterChange Server Express, see "Overview of operating the system," later in this guide.

© Copyright IBM Corp. 2003

## **Chapter 4. Monitoring the system**

Monitoring includes monitoring all Business Integration Express for Item Sync components, such as connectors and collaboration objects, as well as the connection to all integrated applications. The primary tool for this is Web-based System Monitor.

## **Using the Web-based System Monitor**

The Web-based System Monitor is a tool that allows you to monitor the Business Integration Express for Item Sync system from the Web. It allows you to configure how you view the data and also allows you to view historical data in addition to current data. It allows you to start, stop, and pause components.

## Different approaches for using the Web-based System Monitor

You can use the Web-based System Monitor by taking either of the following approaches:

- Use the default **monitors** and default **views** provided with the product to monitor the system.
- Create new **monitors** and **views** before monitoring the system.

Monitors are definitions of the information you want to view. You can either create new monitors using the Monitor Definition Wizard, a tool launched from System Manager, or you can use the default monitors provided with the Monitor Definition Wizard. Views are definitions of the monitor or monitors you want displayed when you monitor the system using the Web-based System Monitor. You can create and configure views from the Web-based System Monitor, or you can use the default views provided with the Web-based System Monitor. Once you have created the monitors and views you need, or decided to use the default monitors and views, you can then monitor the InterChange Server Express system from the Web.

## Using default monitors

Several default monitors are provided with the Business Integration Express for Item Sync product. You can either monitor the system using the default monitors, or you can create new monitors. To gain a better understanding of what information is included in each monitor, refer to the following sections:

Table 2 on page 26 contains a description of the default monitors provided with the Monitor Definition Wizard.

Table 3 on page 29 contains a description of display options listed in Table 2 on page 26.

© Copyright IBM Corp. 2003

Table 2. Default monitors

| Default monitor          | Definition                                                                                                    | Display options                                                                                                    | Available operations when viewing monitor from the Web                                                                                                    |
|--------------------------|----------------------------------------------------------------------------------------------------|----------------------------------------------------------------------------------------------------|----------------------------------------------------------------------------------------------------|
| System Overview          | Overview of the current status of all major components of the system: collaborations, connectors, maps, and relationships                                                                                    | Table tree<br>(a table<br>with<br>expandable<br>nodes in<br>the first<br>column<br>that<br>display<br>more<br>rows) | <ul> <li>Start, stop, pause, and shut down a collaboration</li> <li>Start, stop, and pause a connector</li> <li>Start and stop a map</li> <li>Start and stop a relationship</li> </ul> |
| Collaboration Statistics | Current status and statistics of all collaborations in the system:  • Status  • Start time  • Total flows  • Successful flows  • Failed flows  • Events in process  • Queued events  • Max concurrent events | Table                                                                                                    | Start, stop, pause, and shut down                                                                                                    |
| Connector Statistics     | Current status and statistics of all connectors:     Status     Start time     Total up time     Business objects received     Business objects sent     Agent status                                        | Table                                                                                                    | <ul><li>Start, stop, and pause</li><li>Restart and Shut down</li></ul>                                                                                                    |
| Map Status               | Status of all maps                                                                                                    | Table                                                                                                    | Start and stop                                                                                                    |
| Relationship Status      | Status of all relationships                                                                                                    | Table                                                                                                    | Start and stop                                                                                                    |
| Server Statistics        | Current statistics of the server: the number of failed and successful calls, events, and flows                                                                                                    | Stacked<br>bar                                                                                                    | None                                                                                                    |
| Database Connections     | Current status of database connections:  Number of free connections  Number of active connections  Maximum number of connections  Peak number of connections                                                 | Table                                                                                                    | None                                                                                                    |

Table 2. Default monitors (continued)

| Default monitor                 | Definition                                                                                                    | Display options | Available operations when viewing monitor from the Web |
|---------------------------------|----------------------------------------------------------------------------------------------------|-----------------|--------------------------------------------------------|
| Message Queues                  | Current status of message queues:  Current depth  Maximum depth configured                                                                                                    | Table           | None                                                   |
| Business Objects                | Current statistics of the<br>business objects for a<br>particular connector:<br>business objects sent and<br>business objects received                                                                                                    | Table           | None                                                   |
| Connector Subscriptions         | Current statistics of the subscriptions for a particular connector:  Collaboration object  Initiator                                                                                                    | Table           | None                                                   |
| Collaboration Events            | Current statistics of collaboration events, which includes the following information:  • Events in process  • Queued events                                                                                                    | Bar             | None                                                   |
| Historical Server<br>Statistics | Server statistics for a specific period of time. Statistical information: Successful calls Failed calls Total calls Successful events Failed events Total events Successful flows Total flows Total flows Total flows Time intervals: Start date End date | Bar             | None                                                   |

Table 2. Default monitors (continued)

| Default monitor                         | Definition                                                                                                    | Display options                                            | Available operations when viewing monitor from the Web |
|-----------------------------------------|----------------------------------------------------------------------------------------------------|------------------------------------------------------------|--------------------------------------------------------|
| Historical Server Flows                 | Flow statistics of the server for a specific period of time at certain time intervals. Statistical information: • Successful flows • Failed flows • Total flows  Time intervals: • 15 min., 30 min., hourly, daily, weekly, or monthly • Start date • End date                                   | <ul><li>Line</li><li>Stacked<br/>bar</li><li>Bar</li></ul> | None                                                   |
| Historical Collaboration<br>Flows Stack | Flow statistics of a particular collaboration for a specific period of time at certain time intervals. Statistics information: • Successful flows • Failed flows • Total flows Time intervals: • 15 min., 30 min., hourly, 4 hours, 12 hours, daily, weekly, or monthly • Start date • End date  | Stacked<br>bar                                             | None                                                   |
| Historical Collaboration<br>Flows Line  | Flow statistics of a particular collaboration for a specific period of time at certain time intervals. Statistics information: • Successful flows • Failed flows • Total flows  Time intervals: • 15 min., 30 min., hourly, 4 hours, 12 hours, daily, weekly, or monthly • Start date • End date | Line                                                       | None                                                   |
| Event Rate                              | Current number of processed events per minute                                                                                                    | Meter                                                      | None                                                   |

Table 2. Default monitors (continued)

| Default monitor  | Definition                                                                                                    | Display options | Available operations when viewing monitor from the Web |
|------------------|----------------------------------------------------------------------------------------------------|-----------------|--------------------------------------------------------|
| Flow Control     | Current state of collaboration objects and connectors under Flow Control:  Buffered events  Max event capacity  Blocked status (does not apply to non-blocking  | Table           | None                                                   |
|                  | collaboration)  • Events pending in database (applies only to non-blocking collaborations)  • Saturated status                                                  |                 |                                                        |
| State Change Log | Current persisted state changes on a component for a specified time period. State change information:  Time stamp  State  Time intervals:  Start date  End date | Table           | None                                                   |

Table 3 describes the configurable properties of each display option listed in Table 2 on page 26..

Table 3. Configurable properties of display options

| Display option                                            | Build-time configurable properties (using Monitor Definition Wizard)                               | Runtime configurable<br>properties (from Web-based<br>System Monitor)                                  |
|-----------------------------------------------------------|----------------------------------------------------------------------------------------------------|----------------------------------------------------------------------------------------------------|
| <ul><li> Table</li><li> Table tree</li></ul>              | <ul><li> Columns to display</li><li> Order of columns</li><li> Number of rows to display</li></ul> | <ul><li>Font and color settings of<br/>the labels and data</li><li>Number of rows to display</li></ul> |
| <ul><li> Stacked bar</li><li> Line</li><li> Bar</li></ul> | None                                                                                               | <ul><li>Font and color settings of<br/>the labels and data</li><li>Show or hide values</li></ul>       |
| Meter                                                     | Meter threshold                                                                                    | Font and color settings of the labels and data                                                         |

## Creating new monitors using the Monitor Definition Wizard

A monitor is a definition of the information you want to view when monitoring the system using the Web-based System Monitor. For example, you might have a monitor called System Overview, which displays status and start time of all system components. You create this monitor using the Monitor Definition Wizard, a tool launched from System Manager.

When you create a monitor, it contains a particular type of system information that can be monitored. Each type of system information has one or more display options available. Each display option has configurable properties. To see what information types and display options are available when creating a new monitor, see Figure 1 on page 31.

**Note:** Before creating new monitors, be sure to look at the existing default monitors in Table 2 on page 26, to see if the monitor you want to create already exists.

To create a new monitor, follow these steps:

- 1. From the System Manager perspective of IBM WebSphere Studio Workbench, right-click the server instance you want to connect to, then click Connect. The Server User ID and Password dialog box appears.
- 2. Type the User ID and password for that server, then click OK. The status of the server changes from "unknown" or "disconnected" to "connected."
  - Note: If the status does not change to "connected," make sure the selected InterChange Server Express server is running.
- 3. Right-click the server instance, then select Monitor Definition Wizard. The Monitor Definition Wizard appears. See Figure 1 on page 31...

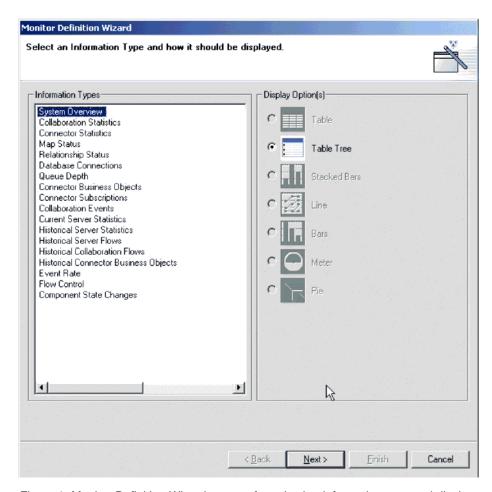

Figure 1. Monitor Definition Wizard, screen for selecting information type and display option

4. Select the type of information you want in the monitor from the Information Types group box, then select how you want the information displayed from the Displayed Option(s) group box. Each information type has one or more available display options. For a description of the configurable properties of each display option, see Table 3 on page 29..

**Note:** When you select an information type from the Information Types group box, only the available display options are enabled in the Display Option(s) group box. The unavailable display options remain grayed out.

5. Click Next. The Specify Monitor Properties screen appears (see Figure 2 on page 32).

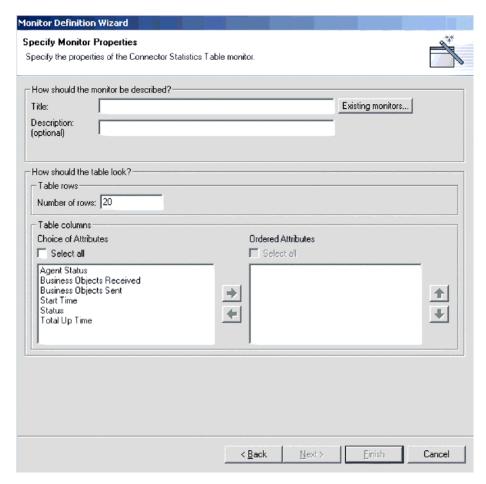

Figure 2. Monitor Definition Wizard, Specify Monitor Properties screen

- 6. Type a name for the new monitor in the Title field. You can also optionally type a description in the Description field. To make sure you do not use an existing monitor name, click Existing Monitors. This displays a list of the existing monitors.
- 7. Depending on what information type and display option you chose in the previous screen, you may or may not have more choices to make in this screen. For example, in Figure 2, you can enter the number of rows to appear, select which attributes to include, and place the chosen attributes in a particular order. These options are available for both Table and Table Tree display options.

Meter is the other display option that has configurable properties in this screen. If you create a monitor with a meter, the configurable property is "meter threshold."

For a list of all display option configurable properties, when using either the Monitor Definition Wizard or the Web-based System Monitor, see Table 3 on page 29..

- 8. Depending on which attributes you chose in this screen, either the Next button or the Finish button is enabled.
  - If the Finish button is enabled, then the attributes you chose cannot contain thresholds.
  - If the Next button is enabled, then the attributes you chose can contain thresholds.

- 9. Click Next or Finish, depending on which button is enabled.
  - When you click Finish, the following message appears, "The monitor was created successfully. Do you want to create another monitor?" Click Yes or No.
  - When you click Next, the Specify Attribute Thresholds screen appears. For an example of a Specify Attribute Thresholds screen, see Figure 9 on page 24. In the Specify Attribute Thresholds screen, you can optionally type a numeric value in the threshold field for each attribute.

**Note:** During runtime, if the value of an attribute exceeds the value of the threshold set for that attribute, the cell that contains the attribute value appears highlighted when it is displayed in the table.

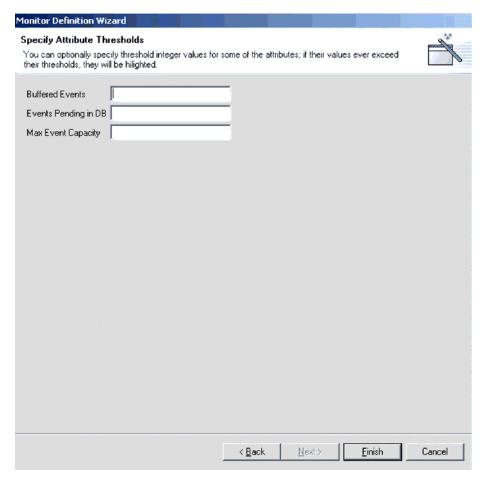

Figure 3. Monitor Definition Wizard, Specify Attribute Thresholds screen

10. After specifying any attribute thresholds, click Finish. The following message appears, "The monitor was created successfully. Do you want to create another monitor?" Click Yes or No.

## Logging on to the Web-based System Monitor

Once you have either created new monitors or decided to use the default monitors, you are ready to log on to the Web-based System Monitor to monitor the system. Before you can log on to the Web-based System Monitor, you must perform the following tasks:

- Start InterChange Server Express (ICS) on the machine being monitored.
- Make sure the Web-based System Monitor and the application server are installed.
- Start the application server.
- Obtain the username and password necessary for logging on to the Web-based System Monitor. The username and password are the same as those used when logging on to ICS.

To log on to the Web-based System Monitor, do the following:

- 1. In a Web browser, navigate to the URL that was specified in the DASHBOARD URL environment variable during installation of the Web-based System Monitor. This URL is made up of three elements:
  - The URL prefix http://
  - The base URL of your Web server
  - The value specified for the context root of the installed application, as specified during the installation of the Web-based System Monitor. This value must be ICSMonitor.

For instance, if the Web server is named monitorserver, and the root context is specified as ICSMonitor, as specified in the installation instructions, the URL is:

http://monitorserver/ICSMonitor

The WebSphere InterChange Server System Monitor login screen appears.

2. Type the server name, user name, and password for the InterChange Server instance you want to monitor, then click Login. The Web-based System Monitor appears.

## Contents of the Web-based System Monitor Web page

The Web-based System Monitor Web page contains the following items:

- **List of views**: Initially, the views listed in the left column under Views are the default views provided with the installation of the Web-based System Monitor, but you can add, change or delete views to suit your monitoring needs.
- Create and Configure Views link: This link opens the Create and Configure Views dialog box (see Figure 4 on page 37), which allows you to create, configure, or delete views. It also allows you to set the default view you see when you log on to the Web-based System Monitor. For instructions on creating, configuring, or deleting views, or setting the default view you see when you log on, refer to the following sections:
  - "Creating new views" on page 36
  - "Configuring existing views" on page 37
  - "Deleting views" on page 37
  - "Setting the default view" on page 38
- Set Options link: The Set Options link opens the Set Options dialog box, which allows you to set the following system-wide or component settings:
  - Refresh rate of the views that display current statistics
  - Frequency of captured historical data captured for each component type
  - Reset component statistics to "0"
  - Capture component state changes
  - Delete component state change log

- Delete historical statistics for all components in the system

For instructions on using the Set Options dialog box, refer to the following sections:

- "Setting the refresh rate for runtime values being monitored" on page 39
- "Setting the frequency for capturing historical data" on page 39
- "Resetting runtime statistic values" on page 40
- "Capturing state changes" on page 41
- "Deleting the state change log" on page 41
- "Deleting historical statistics" on page 41
- **Default view**: A default view is displayed in the body of the Web page when you log on to the Web-based System Monitor. The first time you open the tool, the System Overview view included with the product is displayed. To change the default view displayed, see "Setting the default view" on page 38.
- **Logoff link**: The Logoff link allows you to log off the Web-based System Manager.
- Help link: The Help link opens an HTML page with the following information:
  - A link to download the documentation set for the Business Integration Express for Item Sync product
  - A directory location on your local machine where you can launch the Table of Contents file with links to help topics. This assumes you have already downloaded the documentation set.

## **Using Views**

You can either begin monitoring the system using the default views, or you can add, change, or delete views before monitoring the system. The following sections describe how to use existing views or create and configure views from the Web-based System Monitor. A **view** is a Web page that contains one or more monitors. Several default views are included in the installation of the Web-based System Monitor. You may use these default views or create new views. Before you can create and configure views, you must log on to the Web-based System Monitor. For instructions on logging on to the Web-based System Monitor, see "Logging on to the Web-based System Monitor" on page 33.

This section covers the following topics:

"Using default views"

"Creating new views" on page 36

"Configuring existing views" on page 37

"Configuring existing views" on page 37

#### Using default views

The default views that are shipped with the Web-based System Monitor are described in Table 4 on page 36. The table describes which monitor or monitors are contained in the view, as well as which display option is used. For descriptions of default monitors, see Table 2 on page 26.

Table 4. Default views

| Default view           | Monitor(s) and display options                                                                                               |  |  |
|------------------------|----------------------------------------------------------------------------------------------------|--|--|
| System Overview        | System Overview monitor displayed in a table tree                                                                            |  |  |
| Connector              | <ul><li>Business Objects monitor displayed in a table</li><li>Connector Subscriptions monitor displayed in a table</li></ul> |  |  |
| Collaboration Overview | Collaboration Statistics monitor displayed in a table                                                                        |  |  |
| Collaboration          | Collaboration Events monitor displayed in bar chart, and                                                                     |  |  |
|                        | Event Rate monitor displayed in a meter                                                                                      |  |  |
| Collaboration History  | Historical Collaboration Flows monitor displayed in a<br>bar chart                                                           |  |  |
|                        | Historical Collaboration Flows monitor displayed in a line chart                                                             |  |  |
| Connector Overview     | Connector Statistics monitor displayed in a table                                                                            |  |  |
| Maps and Relationships | <ul><li>Map Status monitor displayed in a table</li><li>Relationship Status monitor displayed in a table</li></ul>           |  |  |
| Server Statistics      | Historical Server Statistics displayed in a stacked bar chart                                                                |  |  |
|                        | Database Connections displayed in a table                                                                                    |  |  |
|                        | Message Queues displayed in a table                                                                                          |  |  |
| Server History         | Historical Server Statistics displayed in a bar chart                                                                        |  |  |
|                        | Historical Server Flows displayed in a line chart                                                                            |  |  |
| Flow Control           | Flow Control monitor displayed in a table                                                                                    |  |  |
| State Change Log       | State Change Log monitor displayed in a table                                                                                |  |  |

## **Creating new views**

The following instructions describe how to create a new view:

1. Click Create and Configure Views in the left frame of the Web-based System Monitor. The Create and Configure Views dialog box appears (see Figure 4 on page 37).

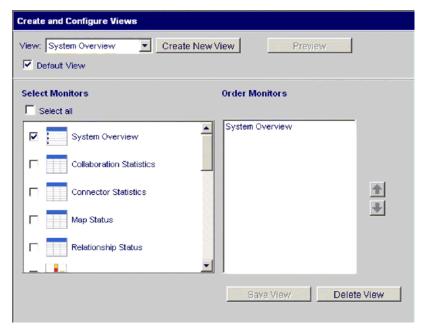

Figure 4. Web-based System Monitor, Create and Configure Views dialog box

- 2. Click the Create New View button. The View Name dialog box appears.
- 3. Type a name for the view in the View Name field, then click OK. The new view name appears in the View field of the Create and Configure Views dialog box.
- 4. Select one or more monitors from the Select Monitor(s) group box, or choose "Select all" to select all the monitors listed. Your selections appear in the Order Monitors group box.
- 5. Use the up and down arrows to the right of the Order Monitors group box to put the monitors in the order you want to view them, from top to bottom.
- 6. Click Preview if you want to see a preview of the new view.
- 7. Click Save View. A "View was saved successfully" message appears. Also, the new view appears immediately in the left frame of the Web-based System Monitor under Views.

#### Configuring existing views

The following instructions describe how to make changes to an existing view:

- 1. Click Create and Configure Views from the left frame of the Web-based System Monitor. The Create and Configure Views dialog box appears (see Figure 4).
- 2. Select the view you want to change from the View drop-down menu.
- 3. Add monitors to or remove monitors from the view, from the Select Monitors group box. The revised monitors for the view appear in the Order Monitors group box.
- 4. Use the up and down arrows to the right of the Order Monitors group box to put the monitors in the order you want to view them, from top to bottom.
- 5. Click Preview if you want to see a preview of the new view.
- 6. Click Save View. A "View was saved successfully" message appears.

#### **Deleting views**

The following instructions describe how to delete a view:

1. Click Create and Configure Views from the left frame of the Web-based System Monitor. The Create and Configure Views dialog box appears (see Figure 4).

- 2. Select the view you want to delete from the View drop-down menu.
- 3. Click Delete View. A message appears, asking if you are sure you want to delete the view.
- 4. Click OK. The view is removed from the Views list in the left frame of the Web-based System Monitor.

## Fine-tuning the Web-based System Monitor

You can make adjustments to many of the elements of the Web-based System Monitor, fine-tuning the level of system data you can monitor. These adjustments are described in the following sections:

"Setting the default view"

"Customizing the visual appearance of the monitors"

"Setting the refresh rate for runtime values being monitored" on page 39

"Setting the frequency for capturing historical data" on page 39

"Resetting runtime statistic values" on page 40

"Capturing state changes" on page 41

"Deleting the state change log" on page 41

"Deleting historical statistics" on page 41

#### Setting the default view

The default view is the view you first see when you log on to the Web-based System Monitor. To change the default view, do the following:

- 1. Click Create and Configure Views from the left frame of the Web-based System Monitor. The Create and Configure Views dialog box appears (see Figure 4 on page 37).
- 2. Select the view you want to be the default view from the View drop-down menu.
- 3. Select the Default View check box.
- 4. Click Save View. A "View was saved successfully" message appears. The next time you log on to the Web-based System Manager, the view you selected as the default view will be displayed.

#### Customizing the visual appearance of the monitors

The display options of monitors can be customized by changing the preferences of the display options. To change the appearance of a monitor, do the following:

1. While viewing a monitor, click the chart icon in the upper right corner. The Preferences dialog box appears for that particular display option in that monitor. Figure 5 on page 39 is an example of the Table Preferences dialog box.

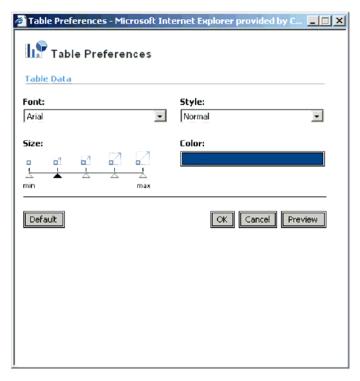

Figure 5. Web-based System Monitor, Table Preferences dialog box

- 2. From the Preferences dialog box, select the appearance options you want to change. For a list of what appearance options are available with each display option, see the Runtime configurable properties column of Table 3 on page 29.
- 3. Click Preview to see a preview of the changes you made.
- 4. Click OK. The changes you made appear in the monitor.

**Note:** When you change the preferences of a display option, the changes appear in all monitors that use that particular display option.

**Note:** If you want to return the monitor to its original appearance, open the Preferences dialog box, select Default, then click OK.

#### **Setting the refresh rate for runtime values being monitored** Some monitors display runtime values of a component. For these monitors, you

can specify how often you want statistics to be refreshed.

**Note:** The refresh rate you set is for the system as a whole, not for individual components.

To set the refresh rate for monitored runtime values, do the following:

- 1. Click Set Options from the left frame of the Web-based System Monitor. The Set Options dialog box appears.
- 2. Enter a number in the Refresh Rate field to specify the number of seconds you want to set for the refresh rate, then click the Refresh Rate Submit button.

#### Setting the frequency for capturing historical data

The rate at which historical data is captured is configurable. To set this rate, do the following:

1. Click Set Options from the left frame of the Web-based System Monitor. The Set Options dialog box appears.

2. In the "How frequently should historical data be captured?" section, click the "Review all interval settings" link. The Historical Statistics Interval Rates dialog box appears (see Figure 6).

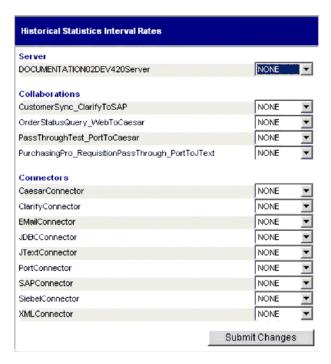

Figure 6. Web-based System Monitor, Historical Statistics Interval Rates dialog box

- 3. Set the interval rates for the server, and for each collaboration object and connector. The interval rates to choose from are as follows:
  - NONE
  - 15 minutes
  - 30 minutes
  - 1 hour
  - 4 hours
  - 12 hours
  - 24 hours
- 4. Click Submit Changes to submit all of the interval rates for all of the components.

**Note:** Alternatively, you can set the interval rate for a single component by *not* selecting the "Review all interval settings" link. Instead, select the component from the Component Type drop-down menu and the interval rate from the Frequency drop-down menu, then click the Submit button in that section.

#### Resetting runtime statistic values

The runtime statistics are kept in memory from the time the server is started. If the server is running for several days or weeks, these values can become very large. You can reset the value of runtime statistics of a component to "0" by doing the following:

 Click Set Options from the left frame of the Web-based System Monitor. The Set Options dialog box appears.

- 2. In the "Do you want to reset component statistics?" section, select the component from the Component Type drop-down menu.
  - If you select Server, then runtime statistics for all components are reset.
  - If you select Collaboration or Connector, then select the component from the Component drop-down list. Only statistics for that component are reset.
- 3. Click the Submit.

#### Capturing state changes

You can capture state changes for each component and send them to a log file. To configure this, do the following:

- 1. Click Set Options from the left frame of the Web-based System Monitor. The Set Options dialog box appears.
- 2. Under the "Do you want to capture state changes of a particular component?" section, select the component from the Component Type drop-down menu.

**Note:** If you selected Collaboration or Connector as the component type, you are prompted to select a particular collaboration object or connector.

3. Select the Capture State Changes check box, then click the Submit button in that section.

#### Deleting the state change log

As the state change log grows, you may need to delete old data. You can delete the log for a particular time period by doing the following:

- 1. Click Set Options from the left frame of the Web-based System Monitor. The Set Options dialog box appears.
- 2. Under the "Do you want to delete the state change log for all components?" section, click the calendar icons to enter the start date and end date for the data to be deleted, then click the Delete button in that section.

#### Deleting historical statistics

As the historical data grows, you may need to delete old data. You can delete historical data for a particular time period by doing the following:

- 1. Click Set Options from the left frame of the Web-based System Monitor. The Set Options dialog box appears.
- 2. Under the "Do you want to delete the historical statistics for all components?" section, click the calendar icons to enter the start date and end date for the data to be deleted, then click the Delete button in that section.

## Using persistent monitoring

Persistent monitoring is a subsystem of InterChange Server Express that monitors and stores historical state and statistical information of collaboration objects, connectors and the system as a whole.

This section describes how to configure system-wide and component-level persistent monitoring and how to access the results from persistent monitoring.

**Note:** You must consider the database volume requirements, as well as a data deletion strategy, when planning the number of components being monitored and the frequency at which they are monitored.

This section covers the following topics:

"Configuring persistent monitoring" on page 42

"Accessing the results from persistent monitoring" on page 43

## Configuring persistent monitoring

You configure the various levels of persistent monitoring for system components from the Web-based System Monitor.

You can also configure certain system-wide parameters of persistent monitoring. The following instructions explain how to do this.

- 1. Open the Edit Configuration tool by right-clicking the server from the Server Instances section of System Manager, then select Edit Configuration. The upper-right section of the System Manager window becomes a tool from which you can edit the InterchangeServer.cfg file.
- 2. Select the Misc tab (see Figure 7).

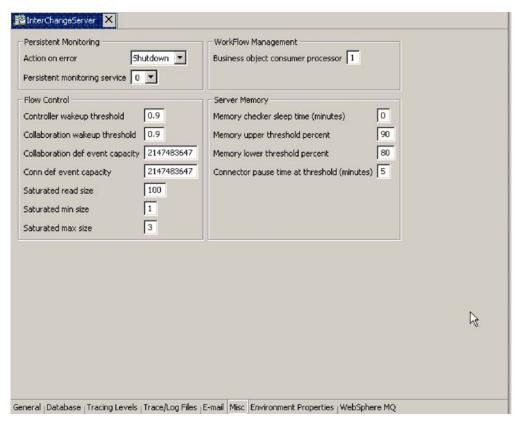

Figure 7. Edit Configuration screen, Misc tab

- 3. Do the following in the "Persistent Monitoring pane:
  - a. Select Continue in the "Action on error" drop-down menu if you want InterChange Server to continue running in the event of errors experienced by the persistent monitoring system. Select Shutdown in the "Action on error" drop-down menu if you want InterChange Server to shut down in response to errors with the subsystem.
  - b. Select the desired tracing level in the "Persistent monitoring service" drop-down menu to specify the tracing level for the subsystem.

For additional configuration of persistent monitoring, see "Deleting historical statistics" on page 41 and "Setting the frequency for capturing historical data" on page 39.

## Accessing the results from persistent monitoring

You access the results of persistent monitoring by using the Web-based System Monitor. Many default views are provided with the Web-based System Monitor that display historical state and statistical information. These include: Connector, Connector Overview, Collaboration Overview, Collaboration History, Server Statistics, and Server History. For more information on using default views, see "Using default views" on page 35. Alternatively, you can create your own views that can contain historical data. For more information on creating views, see "Creating new views" on page 36.

## Chapter 5. Operating components of the system

This chapter describes some of the tasks you may need to perform while operating a Business Integration Express for Item Sync system.

## Overview of operating the system

When starting the Business Integration Express for Item Sync system, the order you must follow is to start WebSphere MQ Listener (if it is not already running as a service), then start InterChange Server, then System Manager.

When shutting down an instance of InterChange Server Express, you have two choices. You can shut down the system gracefully or immediately. A graceful shutdown allows the system to complete work that is in progress before shutting down, whereas an immediate shutdown stops the system without allowing pending events to process.

Before you can start the system, make sure all of the necessary third-party software is running, including the database on which the repository resides.

When you start up the system, all connectors and collaborations come up in the state they were in at the time they were last shut down. For example, if a collaboration was paused at shutdown, it is paused when the system is started again.

## **Operating InterChange Server Express**

Operating InterChange Server Express may involve the following tasks:

"Starting InterChange Server Express" on page 45

"Shutting down InterChange Server Express" on page 46

"Changing the InterChange Server Express and database passwords" on page 47

## **Starting InterChange Server Express**

To start InterChange Server:

At startup, InterChange Server Express reads the InterchangeSystem.cfg file and sets its properties according to the parameter values listed there.

## **Customizing InterChange Server Express startup parameters**

The parameters in table Table 5 customize the startup of InterChange Server.

Table 5. InterChange Server Express startup parameters

| Parameter     | Function                                                                                        |
|---------------|-------------------------------------------------------------------------------------------------|
| -c configFile | Name of the configuration file to be used during startup. The default is InterchangeSystem.cfg. |
| -1            | Allows InterChange Server Express to start up and ignore all error messages.                    |

© Copyright IBM Corp. 2003 45

Table 5. InterChange Server Express startup parameters (continued)

| Parameter     | Function                                                                                                    |
|---------------|----------------------------------------------------------------------------------------------------|
| -p password   | Specifies the password to access InterChange Server. If you do not use this parameter, the start_server command uses the password in the                                                                |
|               | InterchangeSystem.cfg file. Use with the -u parameter.                                                                                                    |
| -s serverName | Specifies the name of the InterChange Server. The name is case-sensitive.                                                                                                    |
| -u loginName  | Specifies the user login name for InterChange Server. If you do not use this parameter, the start_server command uses the user login name in the InterchangeSystem.cfg file. Use with the -p parameter. |
| -V            | Displays the version of InterChange Server, then exits.                                                                                                    |

## Shutting down InterChange Server Express

Shutting down InterChange Server Express stops all running collaborations and connectors, as well as InterChange Server Express itself. All connections to the database are closed and the machine's system resources used by InterChange Server Express are returned. To shut down the server, in System Manager, right-click the server name under Server Instances in the InterChange Servers section, then select Shut Down > Gracefully.

Attention: Refrain from using Ctrl+C to shut down InterChange Server. Doing so prevents the server from shutting down in an orderly manner.

#### Graceful shutdown

Gracefully shutting down the system allows all currently processing and queued flows to complete before shutting down. This may take a long time because all flows waiting to be processed by a running collaboration must complete. Existing flows are processed by the collaborations, but no new flows are accepted.

If you choose to gracefully shut down the system, the following occurs:

- Connectors stop polling. No new events are generated.
- Collaboration objects finish their current work, then stop. If the collaboration object is a member of a collaboration group, all collaboration objects in the group stop.

If messages from the connectors are in transit to the collaboration object when it stops, they remain in the messaging queues until the collaboration object starts.

• InterChange Server Express shuts down.

**Note:** This procedure cannot be used to shut down an HA system.

#### Immediate shutdown

Immediately stopping the system forces the system to shut down without processing any more flows. Running connectors and collaborations are stopped immediately. When the system is restarted, flows that were interrupted by the immediate shutdown are redelivered in the same processing order. If one of these flows wrote data to an application, when the flow is redelivered, it tries to duplicate the data and fails because the data already exists. If the collaboration processing the flow is transactional, a rollback occurs. If the flow is not transactional, it is moved to the resubmission queue.

**Note:** Immediately stopping the system does not compromise the integrity of the data or the integrity of the Business Integration Express for Item Sync system.

Use this option when you need to quickly shut down the system. For example, you may want to reboot the system, but a collaboration has multiple events waiting to be processed. Shutting down gracefully may take too much time because the collaborations need to complete all existing work before stopping.

# Changing the InterChange Server Express and database passwords

Password encryption provides a measure of security for protecting the Business Integration Express for Item Sync system and underlying databases from unauthorized user entry. The encrypted string for each of the passwords is stored in InterChange Server Express and is accessed by the server when the password must be decrypted. In the InterchangeSystem.cfg file, the encrypted password is placed in the PASSWORD\*= parameter.

The InterChange Server Express administrator and database passwords are requested during system installation by Installer and are encrypted and stored when the system is rebooted at the completion of the installation. Thereafter, you can change the InterChange Server Express password or the database password in System Manager.

The InterChange Server Express user name and password are required during repository copy and restoration when the repos\_copy command is used. See "Using Repos\_Copy" on page 71.

For instructions on changing the password for InterChange Server Express or for the database(s), refer to the following sections:

"Changing the InterChange Server Express password"

"Changing the database passwords" on page 48

## Changing the InterChange Server Express password

To change the password for InterChange Server:

- 1. Open System Manager.
- 2. Right-click the server under Server Instances in the InterChange Servers section of System Manager, then select Change Password. The Change InterChange Server Express Password dialog box appears.
- 3. Enter the current password in the Old Password field.
- 4. Enter a new password in the New Password field.
- 5. Reenter the new password in the Confirm Password field.
- 6. Click OK.

The encrypted password is stored in the InterchangeSystem.cfg file.

Attention: The InterChange Server Express password can be changed only by using this procedure. If you try to change the password by editing the password in the InterchangeSystem.cfg file, InterChange Server Express will not start.

#### Changing the database passwords

The repository database passwords can be changed through System Manager once the Business Integration Express for Item Sync system is operating.

To change the database passwords:

- Under Server Instances, right-click the server under whose database password you want to change, then select Edit Configuration. The upper-right section of the window changes to an editing tool in which many system properties can be changed.
- 2. Click the Database tab to access the database configuration properties. The Server Property and Configuration window for database properties appears (see Figure 8).

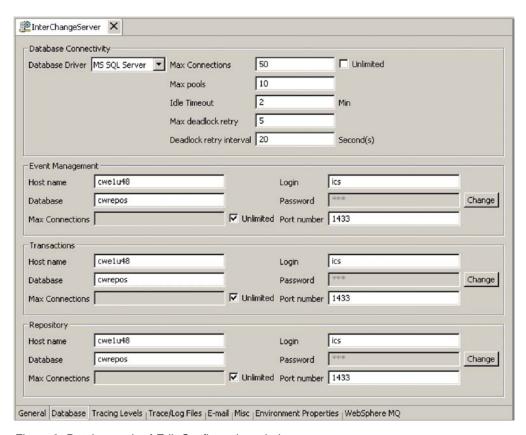

Figure 8. Database tab of Edit Configuration window

- 3. Change any of the database passwords:
  - a. In the section for the appropriate database (Event Management, Transactions, or Repository), click the Change button.
    - A dialog box for changing the password appears.
  - b. Type the old password in the Old Password field.
  - c. Type a new password in the New Password field. A maximum of 30 characters is allowed.
  - d. Retype the new password in the Confirm Password field.
- 4. Click OK.

## System Manager tasks

This section describes system administration tasks of System Manager, such as starting up, shutting down, and refreshing. For detailed information about using System Manager while implementing the Business Integration Express for Item Sync system, refer to the *System Implementation Guide*. This section covers the following topics:

"Starting System Manager"

"Shutting down System Manager"

"Refreshing System Manager and updating components"

"Configuring system-wide flow control" on page 50

## **Starting System Manager**

To start System Manager, click Start > Programs > IBM WebSphere Business Integration Express for Item Sync V4.3 > Toolset Express> Administrative > System Manager. The System Manager perspective appears.

## **Shutting down System Manager**

To shut down System Manager, select Exit from the File drop-down menu of IBM WebSphere Studio Workbench.

**Note:** Be sure to shut down InterChange Server Express before shutting down System Manager. For instructions on shutting down InterChange Server Express, see "Shutting down InterChange Server Express" on page 46.

## **Refreshing System Manager and updating components**

Refreshing System Manager reloads objects from the local repository into System Manager, but does not update InterChange Server. For example, if you refresh System Manager after adding a newly created business object definition, you can add the new business object to the connector's supported business object list and bind the connector to a collaboration port. But InterChange Server Express is not aware of the business object unless you reboot the server, causing the business object's specifications to be loaded from the repository into the server's cache.

To refresh InterChange Server, right-click the server under Server Instances, then select Refresh.

The following describes which components can be updated during system runtime:

Business objects Not updated during runtime. The repository is

read only once when InterChange Server Express

starts up.

Collaboration properties Updated during runtime. For example,

collaboration trace levels take effect as soon as they

are set.

Collaboration code changes Updated during system runtime.

Map code changes Updated during system runtime. If mapping code

is updated and recompiled, connectors must be

rebound to the altered maps.

## Configuring system-wide flow control

Flow control is a configurable service that allows you to manage the flow of connector and collaboration object queues. The parameters for configuring flow control can be configured system-wide or on individual components, or both. If you configure both, the individual component configuration supersedes the system-wide configuration. For instructions on configuring flow control for individual components, see "Configuring flow control for connectors" on page 59 or "Configuring flow control for collaboration objects" on page 63.

**Note:** Configuration changes for individual connectors or collaboration objects are dynamic, meaning they do not require InterChange Server Express to be rebooted. System-wide configuration changes for flow control require InterChange Server Express to be rebooted.

To monitor how flow control is working in the system, you can use the default Flow Control monitor provided as part of the Web-based System Monitor, or you can create new Flow Control monitors for individual connectors or collaboration objects. For more information about monitoring flow control, see the description of the default Flow Control monitor in "Using default monitors" on page 25, and the instructions on creating new monitors in "Creating new monitors using the Monitor Definition Wizard" on page 29. After you have all the flow control monitors created, refer to the following sections to begin monitoring flow control: "Using the Web-based System Monitor" on page 25 and "Logging on to the Web-based System Monitor" on page 33. "Operating collaboration objects" on page 60

To configure system-wide flow control, do the following:

- In System Manager, right-click the server under Server Instances for which you
  want to configure flow control, then select Edit Configuration. The upper-right
  section of the window changes to an editing tool in which many system
  properties can be changed.
- 2. Click the Misc tab. A dialog box appears with a Flow Control section (see Figure 9 on page 51).

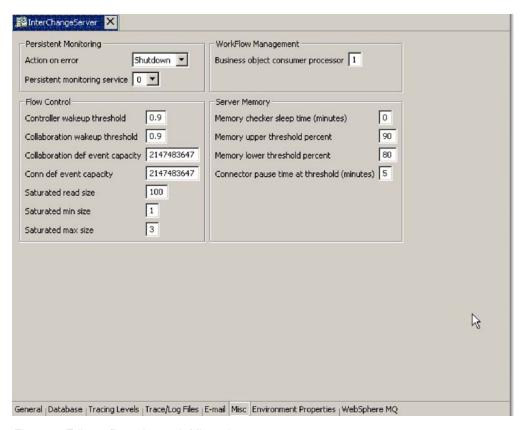

Figure 9. Edit configuration tool, Misc tab

3. In the Flow Control section, enter information in the following fields:

Controller wakeup threshold: This property applies to connector event queues. It has a decimal value ranging from 0 to 1, but not including 0 or 1. Connector event queues are always of the blocking type, meaning that if the queue is full, they do not allow new events to be added. After a queue becomes full, the connector becomes blocked. When the queue size equals or falls below the value of the connector wakeup threshold multiplied by the maximum event capacity of that connector (CONTROLLER\_WAKEUP\_THRESHOLD x MaxEventCapacity), the connector becomes reactivated.

Collaboration wakeup threshold: This property applies to collaboration object event queues. It has a decimal value ranging from 0 to 1, but not including 0 or 1. This property applies only to blocking-type collaboration objects, meaning that it does not allow the connector to add more events to the collaboration queue. When the queue size equals or falls below the value of the collaboration object wakeup threshold multiplied by the maximum event capacity of that connector (COLLABORATION\_WAKEUP\_THRESHOLD x MaxEventCapacity), the connector is able to add more events to the collaboration queue for processing.

**Collaboration def event capacity**: This property sets the maximum number of events you want queued for each collaboration object in the system. The range of values for this property is from 1 to 2147483647, inclusive.

**Conn def event capacity**: This property sets the maximum number of events you want queued for each connector in the system. The range of values for this property is from 1 to 2147483647, inclusive.

**Saturated read size**: Saturated readers attempt to process saturated events. For example, if a collaboration object queue can accept more events, the reader reads a particular number of events from the database, and then adds them to

the collaboration object queue. This property reflects the maximum number of such events that can be read in one iteration of the reader.

Saturated min size: This property applies to saturated readers, which are readers that process saturated events in the database, then add those events to the appropriate collaboration object queue. This property reflects the minimum number of threads doing these activities. The default is 1.

Saturated max size: This property applies to saturated readers, which are readers that process saturated events in the database, then add those events to the appropriate collaboration object queue. This property reflects the maximum number of threads doing these activities. The default is 3.

- 4. Save the changes you made to the InterChange Server Express configuration by selecting Save *<ServerName>* from the File menu of System Manager.
- 5. Restart InterChange Server.

## Operating connectors

Operating connectors may include such tasks as starting, pausing, stopping, and shutting down connectors. For information about configuring connectors, including setting properties, supported business objects, and associated maps, see the System Implementation Guide.

You can start, pause, stop, and shut down connectors from the Web-based System Monitor.

This section covers the following topics:

"Connector states" on page 52

"Starting, stopping, and pausing connectors" on page 53

"Configuring flow control for connectors" on page 59

#### Connector states

You can view the state of a connector by logging on to the Web-based System Monitor and opening a view that contains connector states.

To see the state of connectors using the Web-based System Monitor, do the following:

- 1. If the System Overview view is not displayed, click the System Overview link under Views in the left pane of the Web page. The System Overview Monitor appears in the body of the Web page.
  - When the product is installed, the default view is set to System Overview, and the default monitor contained in that view is set to System Overview. These defaults can be changed to suit your monitoring needs. See "Using Views" on page 35 for instructions.
- 2. Click the triangle next to the name of the server to reveal a list of components on the system.
- 3. Click the triangle next to a running collaboration to reveal its associated connectors (see Figure 10 on page 53).

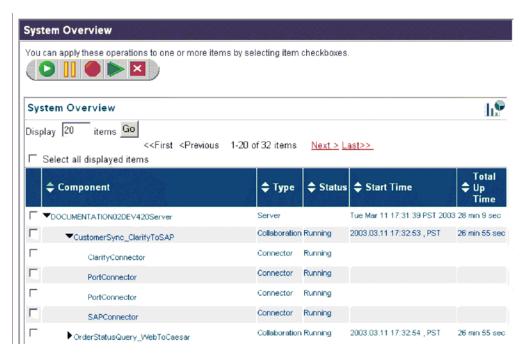

Figure 10. Web-based System Monitor, System Overview displaying connector status

## Starting, stopping, and pausing connectors

This section describe how to start, stop, and pause connectors. The following topics are covered:

"Initializing a connector" on page 53

"Running, stopping, and pausing connectors using System Monitor" on page 54

"Commands for changing connector states" on page 54

"Manually starting a connector" on page 54

"Shutting down a connector" on page 56

"Restarting a connector" on page 57

"Setting Automatic and remote restart for a connector" on page 57

"Using OAD as a Windows service" on page 59

#### Initializing a connector

The first time you start a connector, it must be initialized. Initializing a connector requires that you start it manually. For instructions on manually starting a connector, see "Starting a connector manually" on page 54.

If the connector does not start, check to make sure that the command line to start it includes the current InterChange Server Express name.

## Running, stopping, and pausing connectors using System Monitor

After the connector has been initialized, you can start, stop, and pause it using Web-based System Montor from System Manager:

#### Web-based System Monitor

- 1. While viewing the System Overview view (see Figure 10 on page 53), select a connector by placing check in the box to its left.
- 2. Select the Start, Pause, or Stop icon from the icon group in the upper-left corner of the view (see Figure 11).

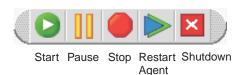

Figure 11. Web-based System Monitor, icons for starting, pausing, restarting, or shutting down components

#### **Commands for changing connector states**

The following list describes the commands you can use to change the connector state and describes their processing actions:

| Start NameConnector | Starts the connector for the application <i>Name</i> if it is |
|---------------------|---------------------------------------------------------------|
|                     | paused or stopped. Connectors poll the application            |
|                     | and connector controllers read the persistent queue.          |
|                     | Flows are processed.                                          |

Pause NameConnector Pauses the connector for the application Name if it is running or stopped. Connectors stop polling the

application and connector controllers stop reading the persistent queue. Flows are not processed.

Stop NameConnector Stops the connector for the application Name if it is

running or paused. Connectors stop polling the application and fail requests with an exception message. Connector controllers stop reading the persistent queue. Flows and requests are not

processed.

Shut Down *Name*Connector Shuts down the connector for the application *Name*.

The connector's process is stopped.

Boot Up Connector Agent Restarts the connector for the application *Name*.

This action is available only if you have set the OADAutoRestartAgent property of the connector to True. See "Setting Automatic and remote restart

for a connector" on page 57.

#### Manually starting a connector

**Starting a connector manually:** When you install the IBM WebSphere Business Integration Adapters on a Windows machine, a shortcut is created for each installed connector on the IBM WebSphere program menu. The connector is defined in the InterChange Server Express repository and is loaded when you load the repository.

Starting InterChange Server Express automatically initializes every connector defined in the repository. The connector is available for use whenever InterChange Server Express is running.

**Note:** To make a connector functional for the first time, you must configure it before you start the connector.

You can start the connector in several ways:

- click the desktop shortcut.
   Start the connector by double-clicking the desktop shortcut created as part of the installation procedure.
- Select the connector's menu option in the IBM WebSphere submenu of the Windows Start menu.
- Use a DOS Command Prompt window to execute the startup script.
   Open a DOS Command Prompt window and navigate to the appropriate connector directory. At the prompt, enter the one of the statements below, depending on whether the connector is a Java connector or a C++ connector:

#### Java connector

start Sap ConnectorName InterChangeServerName

#### C++ connector

start connector ConnectorName InterChangeServerName

where ConnectorName is the name of the connector and InterChangeServerName is the name of the InterChange Server Express instance.

**Note:** To figure out whether the connector is a Java connector or a C++ connector, navigate to *ProductDir*\documentation\wbia\_adapters\featurechecklists\ versionlist.htm in your local directory, where *ProductDir* is the directory where you installed the WebSphere Business Integration Adapters product.

You can customize the startup for each connector by modifying the connector shortcut or the start\_connector.bat file. Use the connector startup parameters listed in Table 6 to customize the startup of a connector.

Table 6. Connector Startup Parameters

| Parameter     | Function                                                                                                    |
|---------------|----------------------------------------------------------------------------------------------------|
| -c configFile | Name of the configuration file to be used during startup. If the filename specifies a relative path, the startup script looks for the file in the directory where the product is installed. This parameter is required only to use a local connector configuration file. If you are not using a local configuration file, enter the name of the configuration file used by InterChange Server Express (by default, InterchangeSystem.cfg). |
| -c            | Causes the default configuration file to be used if the user-specified configuration file does not exist.                                                                                                    |
| -d            | Specifies the name of the C++ connector's library file, which is a dynamic link library (DLL). This DLL name does not include the .dll file extension. The startup script specifies this option for all C++ connectors.                                                                                                    |

Table 6. Connector Startup Parameters (continued)

| Parameter         | Function                                                                                                    |
|-------------------|----------------------------------------------------------------------------------------------------|
| -f pollFrequency  | Poll frequency is the number of milliseconds between polling actions.                                                                                                    |
|                   | <ul> <li>To specify the number of milliseconds, provide a value for<br/>pollFrequency.</li> </ul>                                                                                                    |
|                   | <ul> <li>To cause the connector to poll only when you type the value p in<br/>the connector's Command Prompt window, specify the -fkey<br/>option.</li> </ul>                                                                                                    |
|                   | <ul> <li>If a connector is configured to processes only business object<br/>requests and not application events, polling is unnecessary; you can<br/>disable polling by specifying -fno.</li> </ul>                                                                                                    |
|                   | The value of this parameter overrides any repository definitions. You can specify either -fkey or -fno, but not both.                                                                                                    |
| -j                | Specifies that the connector is written in Java. This parameter is optional if you specify -1 <i>className</i> .                                                                                                    |
| -1 className      | Specifies the name of the Java connector's global class, which is an extension of the connector base class. The startup script specifies this option for all Java connectors.                                                                                                    |
| -n connectorName  | Specifies the name of the connector to start.                                                                                                    |
| -p password       | Specifies the password that the connector uses to access InterChange Server.                                                                                                    |
| -s serverName     | Specifies the name of the InterChange Server. This parameter is required. The name is case-sensitive.                                                                                                    |
| -t                | Turns on the connector property SingleThreadAppCalls. This property guarantees that all calls the connector framework makes to the application-specific connector code are with one event-triggered flow. The default value is false. Important: Do not change the value of this property from its shipped value. Each connector has the appropriate setting for its threading model. Specify this option only when starting a connector you created. |
| -x connectorProps | Passes application-specific connector properties to the connector. Use the format prop_name= <i>value</i> for each value you enter.                                                                                                    |

#### Shutting down a connector

The generic connector manager script calls the appropriate start connector.sh script, which handles the actual connector management for the connector. The Business Integration Express for Item Sync product provides a start\_connector.sh script for each connector it delivers. Shutting down a connector stops the connector's processes. Before shutting down a connector, pause or stop each collaboration object that uses the connector (the collaboration must be configured to pause; see the collaboration documentation for details on how to do this). If the"Pause when critical error occurs" property has been set for a collaboration in the Collaboration General Properties window, the collaboration pauses automatically when a critical error occurs. The latest unprocessed events of such collaborations are then moved to the event submission queue.

You can perform either a "permanent" or a "temporary" shutdown of the connector. You control the type of shutdown by enabling or disabling (the default) automatic restart:

· If you have not enabled automatic restart, when you perform a shutdown action the effect is "permanent"--that is, the connector shuts down and will not restart until and unless you restart it manually at the command line or with a batch file.

 If you have enabled automatic restart, the shutdown action is temporary, and you can restart the connector by using the Boot Up Connector Agent action in System Monitor.

For instructions on enabling or disabling automatic restart, see "Setting Automatic and remote restart for a connector" on page 57.

To shut down a connector using Web-based System Monitor:

- 1. From the System Overview view, select the collaboration object of the connector you want to shut down by placing a check in the box to its left, then click the Pause icon from the upper-left corner of the view (see Figure 11 on page 54). Do this for each collaboration associated with the connector.
- 2. Select the connector you want to shut down by placing check in the box to its left, then click the Shutdown icon from the upper-left corner of the view (see Figure 11 on page 54).

#### Restarting a connector

This action is used to restart the connector after you have used the Shut Down Connector action the Web-based System Monitor. This action is available only if you have enabled automatic and remote restart for the connector (see "Setting Automatic and remote restart for a connector" on page 57).

To restart a connector:

- 1. From the System Overview view (see Figure 10 on page 53), place a check in the box to the left of the connector you want to restart.
- 2. Click the Restart Agent icon from the upper-left corner of the view (see Figure 11 on page 54).

#### **Setting Automatic and remote restart for a connector**

You can enable a connector to attempt to restart automatically after it has shut down abnormally and to be capable of a remote restart from System Monitor. (If a connector is already a member of an HA group, the connector restart feature is redundant and should not be enabled.)

**WebSphere MQ setup for automatic connector restart:** To use WebSphere MQ to automatically restart a connector, perform these steps:

- 1. Enable WebSphere MQ Trigger Monitor
  - The WebSphere MQ monitor has to be running as a daemon to monitor the incoming triggering event and then activate the corresponding adapter. You must start the standalone process, runmqtrm (or runmqtmc if you are running WebSphere MQ client), on the same machine on which the connector agent resides. (Alternatively, you can install the WebSphere MQ monitor as a Windows NT service, as described later in this section.)
- 2. Run the mqtriggersetup.bat file with required arguments. This batch file adds and configures a queue to transport the triggering event.
  - The batch file is located in the directory of your product installation; for example:

C:\IBM\WebSphereItemSync\bin\mqtriggersetup.bat

The arguments for the file are:

- Queue manager name for your installation of the product
- Adapter name
- Full path of the adapter batch file

• InterChange Server Express name

For example:

mqtriggersetup.bat WebSphereICS.queue.manager iSoft C:\IBM\WebSphereItemSync\connectors\ISoft\Sta

**Enabling OAD for connectors:** To enable remote starting and automatic restart to be used by a connector for the first time, perform these steps:

- 1. Start InterChange Server Express (ICS).
- 2. From System Manager, double-click the connector. This opens Connector Configurator.
- 3. Set the following standard properties in the Standard Properties tab. To enable OAD for the connector, set the OADAutoRestartAgent value to True:

Table 7. Configuring standard properties in Connector Configurator

| Name                | Possible Values | Description                                                                                                    | Default<br>Values |
|---------------------|-----------------|----------------------------------------------------------------------------------------------------|-------------------|
| OADAutoRestartAgent | true or false   | If set to true, the OAD will automatically attempt to restart the connector after an abnormal shutdown. It can also be used to start the connector agent remotely. This value is dynamic. | false             |
| OADAutoRestartAgent | true or false   | If set to true, the OAD will automatically attempt to restart the connector after an abnormal shutdown. It can also be used to start the connector agent remotely. This value is dynamic. | false             |
| OADAutoRestartAgent | true or false   | If set to true, the OAD will automatically attempt to restart the connector after an abnormal shutdown. It can also be used to start the connector agent remotely. This value is dynamic. | false             |

The steps described above register one connector with the OAD. When you have performed these steps, OAD becomes active for that connector, and will automatically restart the connector until and unless you deactivate the OAD feature by changing the OADAutoRestartAgent value to False.

**Toggling Automatic and Remote Restart:** To toggle the automatic and remote restart feature on and off, change the value of the OADAutoRestartAgent property in the Connector Configurator window for the connector. The change is dynamic: When you set the value to False, automatic restart is disabled. When you set the value to True, automatic restart is enabled. You do not need to restart InterChange Server Express for the change to take effect.

**If OAD Terminates Abnormally:** If the connector shuts down abnormally and the OAD also terminates abnormally before it is able to restart the connector, the connector will not be automatically restarted when you restart OAD. If this occurs, you will need to restart the connector.

#### Using OAD as a Windows service

If you are configuring a connector for automatic restart or remote starting using OAD, do not install the connector to run as a Windows service. Instead, install WebSphere MQ Trigger Monitor to run as a Windows service. When the Windows system starts, OAD will automatically start as a Windows service; when InterChange Server Express restarts, it will start the connector through OAD.

To install WebSphere MQ Trigger Monitor as a Windows service:

- 1. Choose Start>Programs>IBM WebSphere MQ>WebSphere MQ Services.
- 2. Right-click on the queue manager that Business Integration Express for Item Sync is using, and choose New>Trigger Monitor. The Create Trigger Monitor Service dialog appears.
- 3. Select the Parameters tab. In the queue name field, enter the queue name that you have set up for the adapter.
- 4. In the Description column of the display, Trigger Monitor appears as one of the services for that queue manager.
- 5. Run the Windows Service Setup tool. Select "InterChange Serve Express" in the Service Component field, and in the Service Dependencies field enter the name for your OAD Windows service.

After completing these steps, you can use the Services tool in Windows to start and stop the daemon.

## Configuring flow control for connectors

Flow control is a configurable service that allows you to manage the flow of connector and collaboration object queues. The parameters for configuring flow control can be configured system-wide or on individual components, or both. If you configure both, the individual component configuration supersedes the system-wide configuration. For instructions on configuring flow control system-wide, see "Configuring system-wide flow control" on page 50. This section describes how to configure flow control for connectors.

**Note:** Configuration changes for individual connectors or collaboration objects are dynamic, meaning they do not require ICS to be rebooted. System-wide configuration changes for flow control require ICS to be rebooted.

To monitor how flow control is working in the system, you can use the default Flow Control monitor provided as part of the Web-based System Monitor, or you can create new Flow Control monitors for individual connectors or collaboration objects. For more information about monitoring flow control, see the description of the default Flow Control monitor in "Using default monitors" on page 25, and the instructions on creating new monitors in "Creating new monitors using the Monitor Definition Wizard" on page 29. After you have all the flow control monitors created, refer to the following sections to begin monitoring flow control: "Using the Web-based System Monitor" on page 25 and "Logging on to the Web-based System Monitor" on page 33.

To configure flow control for a connector, do the following:

1. In System Manger, navigate to the connector for which you want to configure flow control, then double-click that connector. Connector Configurator opens (see Figure 12 on page 60).

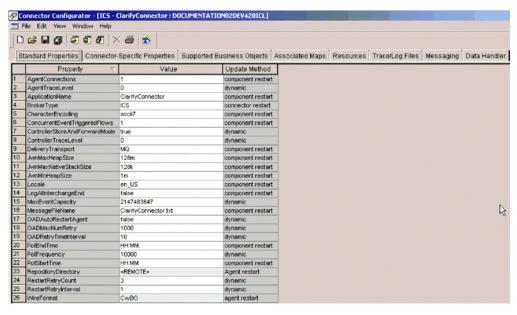

Figure 12. Connector Configurator, Standard Properties tab

- 2. In the Standard Properties tab, click in the Value cell of the MaxEventCapacity property.
- 3. Change the value to represent the maximum number of events you want queued for a connector. The valid range of values for this property is from 1 to 2147483647.
- 4. Click Save > to Project from the File drop-down menu. The following message appears in the bottom section of Connector Configurator: Connector '<name\_of\_connector>' is saved successfully.

## Operating collaboration objects

Operating collaboration objects may include such tasks as running, pausing, stopping, and shutting down collaboration objects. For information about configuring collaboration objects, see the *System Implementation Guide*.

You can run, pause, stop, and shut down collaboration objects from the Web-based System Monitor.

By default, all connectors and the active collaborations appear.

This section covers the following topics:

"Collaboration object states" on page 60

"Starting, stopping, and pausing collaboration objects" on page 61

"Configuring collaboration run-time properties" on page 62

## Collaboration object states

You can view the state of a collaboration object by logging on to the Web-based System Monitor and opening a view that contains collaboration object information. To log on to the Web-based System Monitor, follow the instructions in "Logging on to the Web-based System Monitor" on page 33.

The following collaboration object states are viewable from the Web-based System Monitor and the Collaboration Object menu of the System View window:

Start Starting a collaboration object causes it to subscribe to its triggering

business objects and to process them as they arrive. If you stop and then restart InterChange Server, collaboration objects in the Start state automatically start running when InterChange Server

Express comes back up.

Pause Pausing a collaboration prevents it from receiving new flow

initiators. The collaboration completes all of the current processing,

then enters an idle state.

A connector maintains its subscription information; therefore, it continues to send flow initiators to the connector queues. The

collaboration processes these when it is resumed.

To resume collaboration execution, click Start in the Web-based

System Monitor.

Stop Stopping a collaboration causes it to unsubscribe to business

objects. The collaboration completes all of the current processing, then becomes inactive. Unlike the Pause command, the Stop command causes connectors to stop sending business objects to the

collaboration.

To properly stop a collaboration without losing any flows, first stop the associated connectors from polling, allow all flows to

process, then stop the collaboration.

Shut Down Shutting down a collaboration immediately ends processing of

current flows. When the collaboration is restarted, the system recovers by processing those flows that were interrupted by the shut down and recovering those flows waiting in the queue. This recovery is not immediate, so prepare to wait while the system

completes the recovery interval.

Statistics When you choose Statistics, the Open Collaboration dialog box

displays. Enter a collaboration name and choose Open to display

statistics for that collaboration object.

**Note:** When you stop or shut down a collaboration object that is part of a collaboration group, all collaborations in the group stop or shut down. If any member of a collaboration group fails to start up or has a state change failure, the collaboration group is rolled back to the initial state (deactivated or stopped).

## Starting, stopping, and pausing collaboration objects

To make a collaboration object functional for the first time, you must first configure it then start it. See "Configuring collaboration run-time properties" on page 62 for more information on configuring collaborations. To run, stop, and pause collaboration objects, do this:

- 1. While viewing the System Overview view (see Figure 10 on page 53), select a collaboration object by placing check in the box to its left.
- 2. Select the Start, Pause, or Stop icon from the icon group in the upper-left corner of the view (see Figure 11 on page 54).

## Configuring collaboration run-time properties

This section describes some aspects of collaboration behavior that are configurable in a production environment and contains the following topics:

"Setting collaboration object general properties" on page 62

"Configuring collaborations to process concurrent event-triggered flows" on page

"Configuring flow control for collaboration objects" on page 63

For information about the following tasks, see the System Implementation Guide:

- Creating a Collaboration Object
- Configuring Collaboration-Specific Properties
- Binding the Ports of the Collaboration
- Setting the Effective Transaction Level and Other General Properties

#### Setting collaboration object general properties

To open the Collaboration Properties window and change values for general properties of a collaboration object, do this:

- 1. From System Manager, right-click a collaboration object and select Properties.
- 2. In the Properties dialog box, choose the Collaboration General Properties tab. The following dialog displays:

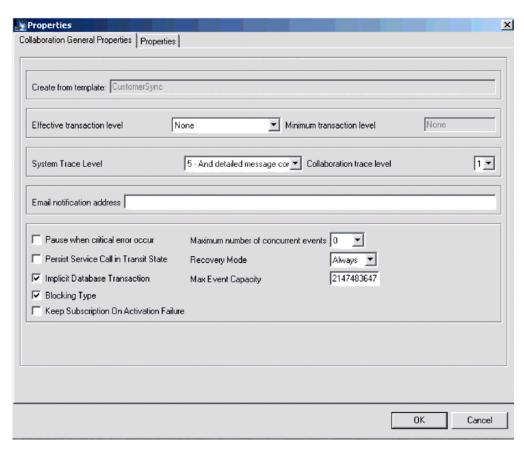

Figure 13. Properties dialog box, Collaboration General Properties tab

The dialog box shows the template from which the collaboration object was generated and the minimum transaction level that was specified in the collaboration template.

The dialog enables you to make settings for the following:

- Effective Transaction Level
- · System Trace Level
- · Collaboration Trace Level
- Email Notification Address
- Pause When Critical Error Occurs
- Implicit Database Transaction
- Maximum Number of Concurrent Events
- Recovery Mode

# Configuring collaborations to process concurrent event-triggered flows

**Tip:** Processing concurrently triggered events in collaborations requires additional system resources. To maximize performance, ensure that system resources used to handle concurrent events are not idle. For example, do not set the value for the maximum concurrent triggered-event processing option to 10 if the collaboration queue is set to process a maximum of four events.

To set the maximum number of concurrent flows for a collaboration:

- 1. From System Manager, right-click the collaboration object that you want to change, then select Properties. The Properties dialog box appears (see Figure 13 on page 62).
- 2. In the Collaboration General Properties tab, enter a value in the "Maximum number of concurrent events" field.
- 3. Click OK to save your changes and close the window.
- 4. Restart the collaboration for changes to take effect.

#### Configuring flow control for collaboration objects

Flow control is a configurable service that allows you to manage the flow of connector and collaboration object queues. The parameters for configuring flow control can be configured system-wide or on individual components, or both. If you configure both, the individual component configuration supersedes the system-wide configuration. For instructions on configuring flow control system-wide, see "Configuring system-wide flow control" on page 50. This section describes how to configure flow control for collaboration objects.

**Note:** Configuration changes for individual connectors or collaboration objects are dynamic, meaning they do not require ICS to be rebooted. System-wide configuration changes for flow control require ICS to be rebooted.

To monitor how flow control is working in the system, you can use the default Flow Control monitor provided as part of the Web-based System Monitor, or you can create new Flow Control monitors for individual connectors or collaboration objects. For more information about monitoring flow control, see the description of the default Flow Control monitor in "Using default monitors" on page 25, and the instructions on creating new monitors in "Creating new monitors using the Monitor Definition Wizard" on page 29. After you have all the flow control monitors

created, refer to the following sections to begin monitoring flow control: "Using the Web-based System Monitor" on page 25 and "Logging on to the Web-based System Monitor" on page 33.

To configure flow control for a collaboration object, do the following:

- 1. In System Manger, right-click the collaboration object for which you want to create flow control, then select Properties from the drop-down menu. The Properties dialog box appears (see Figure 13 on page 62).
- 2. In the Collaboration General Properties tab, edit the value in the Max Event Capacity field to represent the maximum number of events you want queued for a collaboration object. The valid range of values for this property is from 1 to 2147483647.
- 3. Click OK. The property is changed immediately.

#### Reconfiguring the timeout attribute for long-lived business processing

Long-lived business processing enables collaboration objects to be deployed as a long-lived business processes. If a collaboration object has been configured with long-lived business processing, the service call timeout values can be reconfigured during runtime. For more information about developing a collaboration object with long-lived business processing, see the Collaboration Development Guide.

To reconfigure the service call timeout values of a collaboration with long-lived business processing, do the following:

- 1. From System Manager, right-click the collaboration object whose service call timeout value you want to edit, then click Properties. The Properties dialog box appears.
- 2. From the Properties tab, locate the property that represents the service call timeout value you want to change, then click in the value field. When the property becomes highlighted, the value can be edited.
  - **Note:** The name of the service call timeout configuration property may be something like, "CreateTimeout" or "RetreiveTimeout," but since there is no naming convention for this property, you may have to contact the person who developed the collaboration, if the name of the service call timeout configuration property is not immediately apparent.
- 3. Edit the value so that it represent the number of timeout minutes allowed.
  - **Note:** The Value field must contain an integer greater than 0. If it contains a 0 or is left blank, the waittime is equal to infinity. If it contains non-numerical values, it will trigger a collaboration runtime exception.
- 4. Click OK. Your changes take place immediately, without the need to restart InterChange Server.

# Operating maps

You can start and stop maps from the Web-based System Monitor.

This section covers the following topics:

"Map states" on page 65

"Starting and stopping maps" on page 65

#### Map states

You can view the state of a map by logging on to the Web-based System Monitor.

To see the state of connectors using the Web-based System Monitor, do the following: If the System Overview view is displayed, click the Maps and Relationships link under Views in the left pane of the Web page. The Map Status and Relationship Status monitors appear in the body of the Web page. When the product is installed, the default view is set to System Overview, and the default monitor contained in that view is set to System Overview. These defaults can be changed to suit your monitoring needs.

### Starting and stopping maps

Maps define the transfer (or transformation) of data between the source and destination business objects. In the Business Integration Express for Item Sync environment, data is mapped from an application-specific business object to a generic business object or from a generic business object to an application-specific business object. For detailed information about how maps are used in the Business Integration Express for Item Sync system, refer to the *Map Development Guide*.

This section describes the how to start and stop maps. For information about additional tasks in using maps, including map compilation, map properties, data validation levels, explicit and implicit transaction bracketing, and map instance reuse, see the *System Implementation Guide*.

#### Map activation

For a map to be executable, it must first be activated. Map Designer automatically starts a map when it successfully compiles the map. However, other changes to the map might require that you explicitly stop and restart the map for the change to take effect.

#### Starting and stopping maps

To start and stop maps, do this:

- 1. If the System Overview view is displayed, click the Maps and Relationships link under Views in the left pane of the Web page. The Map Status and Relationship Status monitors appear in the body of the Web page.
- 2. Select the Start or Stop icon from the icon group in the upper-left corner of the view (see Figure 11 on page 54).

# Operating relationships

You can start and stop relationships from the Web-based System Monitor.

This section covers the following topics:

"Relationship states" on page 65

"Starting and stopping relationships" on page 66

# Relationship states

You can view the state of a relationship by logging on to the Web-based System Monitor and opening a view that contains relationship status. To log on to the Web-based System Monitor, follow the instructions in "Logging on to the Web-based System Monitor" on page 33.

Table 8 lists the relationship states represented by the System View traffic light display color and describes what actions can be performed during that state.

Table 8. Relationship States

| Relationship State/Traffic |                                                                                                    |
|----------------------------|----------------------------------------------------------------------------------------------------|
| Light                      | Description                                                                                                    |
| Active (green)             | Relationship is ready to run and available for use in the<br>Business Integration Express for Item Sync system. To use<br>Relationship Manager on a relationship, the relationship must<br>be in the active state.                                                                                                 |
| Inactive (red)             | Relationship is not ready to run or available for use in the Business Integration Express for Item Sync system. This state is entered when the relationship is stopped, where all current jobs in queue are completed and no new jobs are accepted. To modify a relationship definition, it must be in this state. |
| Unknown (grey)             | Relationship does not have a compatible runtime schema. To create a compatible runtime schema, from the Relationship Designer, save the relationship with the Create runtime schema option selected. The state changes to Inactive, at which point the relationship can then be started.                           |

### Starting and stopping relationships

Relationships are used to establish associations between business object attributes that cannot easily be mapped. The tool used for creating relationships is Relationship Designer. For more information about Relationship Designer, see the *Map Development Guide*.

When you expand the Relationships folder in System Manager, two subfolders appear: Dynamic and Static.

- Dynamic relationship—a relationship whose runtime data changes frequently; that is, its relationship tables have frequent Insert, Update, or Delete operations. All relationships are dynamic by default.
- Static relationship—a relationship whose runtime data undergoes very minimal change; that is, its relationship tables have very few Insert, Update, or Delete operations. For example, because lookup tables store information such as codes and status values, their data very often is static. Such tables make good candidates for being cached in memory.

This section describes the following topics:

"Relationship activation" on page 66

"Starting and stopping relationships"

"Relationship table caching" on page 67

#### Relationship activation

For a relationship to be executable, it must be activated. However, you cannot modify a relationship when it is active. Therefore, you must stop the relationship, make the change to the relationship, and then restart the relationship.

#### Starting and stopping relationships

To start and stop relationships, do this:

- 1. From the System View window, select Show Maps and Relationships from the View drop-down menu. The Maps and Relationships columns appear next to Collaborations and Connectors.
- 2. Right-click a relationship, then select either the Start<name\_of\_relationship> or Stop <name\_of\_relationship> option.

#### Relationship table caching

As part of the design process of a static relationship, a developer can indicate whether the relationship's tables are to be cached in memory. A static relationship is one whose data does not change frequently. If the developer has indicated that the static relationship's tables can be cached, you can control whether to enable caching from System Manager. System Manager lists all static relationships in the folder labelled Static under the Relationships folder.

**Note:** For information on how to design a static relationship so that its tables to be cached in memory, see the *Map Development Guide*.

**Enabling Caching:** To enable relationship table caching for a static relationship:

- 1. Expand the Relationships folder in System Manager.
- 2. Expand the Static folder in the object browser to locate the static relationship whose tables you want to be cached.
- 3. Right-click the static relationship to determine its current cached state. If the Cached option appears with no check mark to the left, caching for that relationship is currently disabled. Choose Cached from the context menu to enable caching.

When the Cached option appears with a check mark to the left, InterChange Server Express reads the relationship tables into memory the next time the runtime data is accessed.

**Disabling Caching:** To disable relationship table caching for a static relationship:

- 1. Expand the Relationships folder in System Manager.
- 2. Expand the Static folder in the object browser to locate the static relationship whose tables you do not want to be cached.
- 3. Right-click the static relationship to determine its current cached state. If the Cached option appears with a check mark to the left, caching for that relationship is currently enabled. Choose Cached from the context menu to disable caching.

When the Cached option appears with no check mark to the left, InterChange Server Express reads runtime data from the tables in the relationship database.

**Reloading the Cached Tables:** You can tell InterChange Server Express to reread the relationship's tables into memory with the Reload feature, as follows:

- 1. Expand the Relationships folder in System Manager.
- 2. Expand the Static folder in the object browser to locate the static relationship whose tables you want to be reloaded.
- 3. Right-click the static relationship to determine its current cached state. If the Cached option appears with a check mark to the left, caching for that relationship is currently enabled. Therefore, the Reload option is enabled.
- 4. Choose Reload from the context menu to reload the static relationship's tables.

When you choose this option, InterChange Server Express reloads the cached relationship tables by rereading the tables from the relationship database into

memory. This option is useful when the static relationship's tables are updated directly in the database through SQL statements. To get the more current version of the tables into cache, choose the Reload option.

**Tracing Cached Tables:** To tell InterChange Server Express to log a trace message each time it loads and unloads relationship tables in memory, set the RELATIONSHIP.CACHING configuration parameter to five (5) in the TRACING section of the InterchangeSystem.cfg file:

RELATIONSHIP.CACHING=5

ICS routes these messages to the trace file (if one is configured). By default, ICS does *not* generate trace messages when it loads and unloads the relationship tables. Trace levels less than five (0-4) do not produce messages either.

### **Backing up Business Integration Express for Item Sync components**

Standardized backup procedures allow for easier environment restoration in the event of system failures. Backing up the Business Integration Express for Item Sync system is also important because hardware or software failures may leave data in an inconsistent state between Business Integration Express for Item Sync and the integrated applications.

This section covers the following topics:

"Planning a Backup Schedule" on page 68

"Backing Up Components" on page 69

### Planning a Backup Schedule

Plan and carry out procedures for regularly scheduled backups of the Business Integration Express for Item Sync system. The more frequently you perform backups, the less data you need to recover in the event of data loss. When planning a backup schedule, keep in mind the information in this section.

Within the Business Integration Express for Item Sync system, two types of data should be backed up: static data and dynamic data.

- Static data rarely changes and should be backed up only when changed. For
  example, static configuration data stored in the Business Integration Express for
  Item Sync repository needs backing up only when it has changed. Static data
  should also be backed up before any planned reinstallations or upgrades to the
  system. Following is a partial list of static data in the Business Integration
  Express for Item Sync system:
  - Business Integration Express for Item Sync repository (except for relationship tables)
  - Custom collaborations components, such as Java class files (.class), and message files (.msg)
  - Custom connectors
  - Map components, including: map design files and Java class files (.class).
- Dynamic data constantly changes and should be backed up on a regular basis.
   For example, the relationship tables maintain the instance data for relationship definitions. Since relationship instance data is maintained continuously, regularly back up this data as well as application data.

The relationship tables are stored by default in the repository database. If you store them in another database, you need to back up that database. For more information about settings for storage of relationship tables, see the *Map Development Guide*.

Following is a partial list of dynamic data in the Business Integration Express for Item Sync system:

- Business Integration Express for Item Sync cross-reference database
- Business Integration Express for Item Sync relationship tables
- Business Integration Express for Item Sync WIP (event management) and transaction tables
- WebSphere MQ queue data
- Business Integration Express for Item Sync connector archive tables (this is part of the application backup; all events since the last backup should be archived)
- Log files (as desired for historical information)

Plan your backup schedule at times when your systems environment is in a quiescent state or in a state with a minimal amount of event processing. Business Integration Express for Item Sync is in a quiescent state when all of the following conditions exist:

- · All working queues are drained.
- All collaborations are paused so that no new data can be written to the cross-reference tables.
- All data is consistent between the integrated applications.

### **Backing Up Components**

Different components of the Business Integration Express for Item Sync environment require different backup procedures. The following topics are described in this section:

"Backing Up Relationship Tables" on page 69

"Backing Up and Loading the Repository" on page 70

"Backing up System Installation Files" on page 70

"Backing Up Collaboration Class Files" on page 71

"Backing Up Archive Tables" on page 71

Attention: When backing up Business Integration Express for Item Sync components, do not back up the WebSphere MQ queues. WebSphere MQ queues represent in-progress transactions in the system, which are dynamic and therefore should never be backed up. Instead, it is recommended that the WebSphere MQ queues be mirrored in a fail-over scenario.

#### **Backing Up Relationship Tables**

Relationship tables are backed up using the standard backup utility for the database where these tables reside. Schedule this backup to coincide with the corresponding application backups. If you back up applications at different times, back up the relationship tables each time you back up an application. There are often static relationship tables within the relationship database. Although this data

is static, it is recommended that you back up all relationship tables together. Make sure the Business Integration Express for Item Sync system is in a quiescent state when backing up the relationship tables. For more information on bringing the system to a quiescent state, see "Shutting down InterChange Server Express" on page 46.

It is recommended that the relationship database log be mirrored to assist in recovery. If hardware/software cost is not a consideration, the relationship runtime data can also be mirrored.

The set of relationship tables for one relationship are closely associated, so you should back up all of these at the same time.

Back up relationship information using the standard backup utility from the DBMS (Database Management System) where these tables reside.

**Note:** To avoid data loss, run relationship backups at the same time you run backups for the applications that the tables reflect.

#### Backing Up and Loading the Repository

Repository tables are backed up using the repos\_copy command. For more information on this command, see "Using Repos\_Copy" on page 71. Back up the repository whenever it is modified and before and after performing a reinstallation or a Business Integration Express for Item Sync software upgrade. The Business Integration Express for Item Sync system does not need to be in a quiescent state when backing up the repository.

The method to use for backing up the repository depends on whether your database is partitioned or unpartitioned.

**Backing Up Partitioned Databases:** If your databases are partitioned, you can use the standard database backup utility from the DBMS to back up the Repository, Event Management, and Transaction databases.

Note: It is recommended that the Repository, Event Management, and Transaction database logs be mirrored to assist in recovery.

Backing Up an Unpartitioned (Single) Database: If your Business Integration Express for Item Sync databases are not partitioned, meaning they are contained in a single database, they should not be part of your normal database backup routine. The Business Integration Express for Item Sync databases contain transient data whose recovery can cause inconsistencies in the system. Instead, back up the objects in the Business Integration Express for Item Sync repository by using the repos\_copy utility.

#### Backing up System Installation Files

The system installation files should be backed up at the following stages:

- After initial installation.
- Periodically during the development phase:
  - After collaboration design and development
  - After connector design and development
  - After map development and customization
- After the configuration and customization phase is complete.

#### **Backing Up Collaboration Class Files**

Back up collaboration class files with your other non-Business Integration Express for Item Sync system files. Coordinate the repository backup with the collaboration class file backups.

#### **Backing Up Archive Tables**

Some applications have archive tables. Back up archive tables using the standard database utility for the database in which they reside. The archive tables are part of the Business Integration Express for Item Sync system, but typically reside in the application's database. Back up the archive tables on a regular basis. Data in the archive table represents all of the events that have passed from the application to the Business Integration Express for Item Sync system. These events can be used to "resynchronize" the application and the Business Integration Express for Item Sync cross-reference tables.

### **Using Repos\_Copy**

Repos\_copy is a command line interface for working with integration components and InterChange Server Express repositories. It allows you to deploy a package—a collection of integration components—to a server repository, or to export components from the repository to a package.

To run repos\_copy, enter the command in an MS-DOS command prompt window. The *ProductDir*/bin directory, where the utility resides, should be in your path as a result of installation.

**Note:** The repos\_copy output file contains encrypted passwords for relationships and connector applications. If you try to edit the output file and change these passwords, repos\_copy will not work.

**Important:** When repos\_copy deploys components to the repository, it deploys them to the repository *only*. It does *not* deploy them to any in-memory tables of business object definitions. For instance, connectors load business object definitions from the repository into their memory space when they start. If you deploy a business object definition to the repository to update it, you must restart the connector agent so that it loads the modified business object definition into memory. You must therefore stop and restart InterChange Server Express and components that load definitions into memory for them to load recently deployed components.

This chapter has the following sections:

- "Repos\_copy syntax" on page 71
- "Repos\_copy usage scenarios" on page 77
- "Locale for repos\_copy files" on page 83

### Repos\_copy syntax

Table 9 on page 72 describes the options of repos\_copy and their arguments, and shows the correct case usage for the options and the lack of spacing between the option and its argument. The syntax shows that the options between curly braces ({}) represent a set of options that are required. If you do not specify the -u, -p, -i, -o, or -s options at the command line, then repos\_copy prompts you for them. If you do not specify them when prompted, repos\_copy does not execute. Options enclosed in brackets ([]) are optional.

```
[-xcompilePackage][-vp|-vr]}
{-o[outfilename[[-fEntityFile][-eEntityType:Entity1[+EntityType:Entity2][+...]]
[-deep][-summary]}
{[-d] | [-doEntityType:Entity[+EntityType:Entity2][+...] |
[-dfoEntityType:Entity[+EntityType:Entity2][+...]}
{-vr}
{[-xCompileAll]|[-xCompileAllCollabs]|[-xCompileAllMaps]|
[-xCompileCollab:collabTemplateName[+collabTemplateName][+...]]|
[-xCompileMap:nativeMapName[+nativeMapName][+...]]}
```

Table 9. Repos\_copy command options

| Option                                     | Description                                                                                                    |
|--------------------------------------------|----------------------------------------------------------------------------------------------------|
| -ai                                        | Ignore and do not load any duplicate objects (business objects, maps, relationships, collaboration templates and objects, and connectors) that are found when deploying a package.                                                                                                    |
| -ar                                        | Replace any duplicate objects (business objects, maps, relationships, collaboration templates and objects, and connectors) that are found when deploying a package.  Note: The -ar option only works with release 4.2.0 or later.                                                                                                    |
| -arp                                       | This is an interactive version of the -ar option. If the components in the package being deployed already exist in the repository then repos_copy displays a prompt asking if you want to ignore or replace the component.  Note: The -arp option only works with release 4.2.0 or later.                                                       |
| -d                                         | Deletes the components in the repository, except the state data. Use this option to delete all of the components from the repository.                                                                                                    |
| -deep                                      | Used with the -e option when you want to include all the dependent components. If you omit the -deep option, only the component that is specified with the -e option will be included.                                                                                                    |
| -dfoEntityType:Entity[+EntityType:Entity2] | This option is the same as the -do option except that it will forcefully delete the component even if the component has referents that depend on it. This option only works with the repository of a server that is running in design mode. A server that is running in production mode does not permit unresolved dependencies and references. |

Table 9. Repos\_copy command options (continued)

| Option                                    | Description                                                                                                    |
|-------------------------------------------|----------------------------------------------------------------------------------------------------|
| -doEntityType:Entity[+EntityType:Entity2] | Specifies the entities to be deleted from the repository. See Table 10 on page 77 for the list of entity types and keywords. If the object has no referents—other components that depend on it—then the deletion takes place. If the object has referents, then the deletion fails and a message is displayed. The behavior is the same in both design mode and production mode. For more information about starting the server in design mode or production mode, see the <i>System Implementation Guide</i> . |
| -eEntityType:Entity1[+EntityType:Entity2] | Exports one or more referenced first-class entities. A first-class entity is a business object, collaboration object, collaboration template, connector, database connection pool, map, or relationship. You identify the entity to load or unload by specifying one of the keywords in Table 10 on page 77.  Follow the EntityType keyword with a colon (:) and the name of the entity. Use the "+" to specify                                                                                                 |
|                                           | more than one entity. When combined with the -o option, the -e option unloads the data to an output file.                                                                                                    |
| -fentityFile                              | This option is similar to the -e option except that the names of the entities to be imported are stored in a file. The file should contain references to the entities, with the following conditions:  • The entity names must follow after the proper entity type keyword. The entity types and their keywords are listed in Table 10 on page 77.                                                                                                    |
|                                           | <ul> <li>A colon must separate the entity type from the entity name.</li> <li>There must be a new line separating each entity reference.</li> </ul>                                                                                                    |
|                                           | When combined with the -o option, this option exports the components to a package.                                                                                                    |

Table 9. Repos\_copy command options (continued)

| Option      | Description                                                                                                    |
|-------------|----------------------------------------------------------------------------------------------------|
| -ifilename  | Deploys the specified package file to the repository. If you omit the input file name value, the command interactively prompts you to enter the name of the input file. The file can be either a .jar file containing objects in XML format, or a file in text format from a release prior to 4.2.0.       |
|             | The .jar files created by repos_copy or System Manager have a particular structure which must be maintained for any subsequent imports of such a file to be successful. You should not, therefore, ever modify an input file manually.                                                                     |
| - k         | Overrides the default behavior of repos_copy when it finds a Mercator map in the package file it is loading. By default, repos_copy exits if it encounters a Mercator map. If you use the -k option, repos_copy skips over any Mercator maps in the package file and proceeds with the deployment process. |
| -mode       | Returns the mode of the server.                                                                                                    |
| -ncencoding | Specifies the character encoding when importing a text-based repository file from releases prior to 4.2.0.                                                                                                    |
|             | For a list of valid character encodings, see the Java documentation about the String class.                                                                                                    |

Table 9. Repos\_copy command options (continued)

| Option                                  | Description                                                                                                    |
|-----------------------------------------|----------------------------------------------------------------------------------------------------|
| -ooutfilename                           | Exports the components in the repository to the specified package file. You must specify the name of the package file. If the file already exists then repos_copy prompts you to overwrite it or not. The output file is in .jar format, and contains the component definitions in XML format, as well as .java source files for components that have them. This option cannot be combined with the -i or -d options, nor can it export components in text format as it did in previous releases.  Repos_copy does not append the .jar extension, so you must specify it when specifying the name of the output file. |
| -ppassword                              | Specifies the password for the user name supplied with the -u option. The password case-sensitive. If you do not specify this option then repos_copy prompts you for the password.                                                                                                    |
| -r*                                     | This option is similar to the -r option; it allows you to import relationship definitions and not create the runtime schemas for any of them.                                                                                                    |
| -rrelationshipName1[:relationshipName2] | Loads the named relationship definition(s) into the repository without creating its runtime schema.                                                                                                    |
| -sserverName                            | Specifies the name of the InterChange Server Express instance with which repos_copy should interface. The name is case-sensitive. If the server name is not specified, the tool prompts for a server name.                                                                                                    |
| -summary                                | This option prints a list of components in the server repository (they are identified as "artifacts" rather than as components in the output). The output is in XML format. You can combine this option with the -o option to print the output to a file rather than the console.                                                                                                    |

Table 9. Repos\_copy command options (continued)

| Option              | Description                                                                                                    |
|---------------------|----------------------------------------------------------------------------------------------------|
| -uusername          | Specifies the user name to log in to InterChange Server. If no user name is specified, repos_copy prompts for a user name.                                                                                                    |
| -v                  | Prints the version number of the program that the repos_copy utility executes.                                                                                                    |
| -vp                 | This option validates a package file. The server validates packages against the repository and makes sure that the dependencies among the components in the package are resolved. If the validation is not successful, repos_copy prints a list of the missing dependencies. This option does not make any changes to the repository; it just validates the package file. When using the -vp option you must also use the -i option to specify the package file to be validated. |
| -vr                 | This option validates the repository. The output message indicates whether the validation is successful or not. If the validation is not successful, repos_copy prints a list of the missing dependencies.                                                                                                    |
| -wī                 | When this option is specified, repos_copy does not display any warnings that occur during the compilation of collaboration templates or maps. Only errors that occur during compilation are displayed. This allows the user to ignore warnings about deprecated methods, for instance.                                                                                                    |
| -xCompileAll        | Compiles all collaboration<br>templates and maps in the<br>repository. Valid only for<br>collaboration templates and maps<br>created using release 4.2 or later.                                                                                                    |
| -xCompileAllCollabs | Compiles all collaboration<br>templates in the repository. Valid<br>only for templates created using<br>release 4.2 or later.                                                                                                    |
| -xCompileAllMaps    | Compiles all maps in the repository. Valid only for maps created using release 4.2 or later.                                                                                                    |

Table 9. Repos\_copy command options (continued)

| Option                                                  | Description                                                                                                    |
|---------------------------------------------------------|----------------------------------------------------------------------------------------------------|
| -xCompileCollab:collabTemplateName[+collabTemplateName] | collaboration templates in the repository. Valid only for templates created using release 4.2 or later.                                                                                                    |
| -xCompileMap:nativeMapName[+nativeMapName]              | Compiles the specified maps in<br>the repository. Valid only for<br>maps created using release 4.2 or<br>later.                                                                                                    |
| -xCompilePackage                                        | This option automatically compiles the package being deployed to the server. Since the production-mode server automatically compiles all packages, this option applies only to design-mode servers. For a full description of InterChange Server Express modes, see the System Implementation Guide.  Note: This option works only if you are deploying components from release 4.2. If the components are from a prior release, this option will be ignored. |

Table 10. Keywords for different entity types

| Entity type              | Keyword        |
|--------------------------|----------------|
| Business object          | Bus0bj         |
| Collaboration object     | Collaboration  |
| Collaboration template   | CollabTemplate |
| Database connection pool | ConnectionPool |
| Connector                | Connector      |
| Мар                      | Map            |
| Relationship             | Relationship   |

# Repos\_copy usage scenarios

This section describes many of the common situations in which you will use repos\_copy. It contains the following sections:

- "Printing the repos\_copy command" on page 78
- "Validating a package" on page 78
- "Validating a package" on page 78
- "Deploying a package to the repository" on page 78
- "Validating the repository" on page 80
- "Deleting components from the repository" on page 80
- "Exporting components to a package" on page 82
- "Printing a list of components in the repository" on page 82

#### Printing the repos\_copy command

You can run repos\_copy without any arguments to have the command and its arguments printed out. The example below shows repos\_copy when executed without any arguments, and the resulting output:

```
C:\>repos copy
No Command line arguments to ReposCopy were specified
Usage: repos copy {-o[outputFile] | -i[inputFile]}
    [-sserverName] [-uuserName] [-ppassword]
    [-ai] [-ar] [-d] [-k] [-v]
    [-eentityType:entityName1[+entityType:entityName2] -deep]
    [-fentityFileName]
    [-rrelationshipName1[:relationshipName2] ]
    [-xCompileAll] [-xCompileAllCollabs] [-xCompileAllMaps]
    [-xCompileCollab:collabTemplateName[+collabTemplateName]]
    [-xCompileMap:nativeMapName[+nativeMapName]]
    [-xcompilepackage]
    [-mode]
    [-doentityType:entityName1[+entityType:entityName2] -deep]
    [-dfoentityType:entityName1[+entityType:entityName2] -deep]
    [-vp]
    [-vr]
```

#### Validating a package

You can validate a package of components before deploying the package to a server. This is very useful because if you deploy a package to a production-mode server all the dependencies must be resolved or the deployment will fail. You cannot validate a user project or integration component library in System Manager to make sure that the dependencies are satisfied, so the only way to find out if a package is valid when deploying with System Manager is to attempt the deployment and use the error information when it fails to resolve the dependencies. If there are many components in the package, this can be a very time-consuming process.

Although you cannot validate an integration component library, you can export it to a package file and then validate the package file using repos copy.

To validate a package file using repos\_copy, use the -i option to specify the name of the package file to be validated and the -vp argument to validate it rather than deploy it.

```
C:\WebSphereICS420DEV>repos copy -sWebSphereICS420DEVServer -uadmin -pnull
-iWebSphereICS420DEVServer.jar -vp
```

Repos\_copy validates the contents of the package and displays a message to indicate whether or not the dependencies are resolved.

#### Deploying a package to the repository

The -i option allows you to deploy a package of components to the repository. If you do not specify the name of the package file then you are prompted to enter it.

The following example shows a a file named WebSphereICS420DEVServer.jar being deployed to a repository:

```
C:\WebSphereICS420DEV>repos_copy -sWebSphereICS420DEVServer -uadmin -pnull
-iWebSphereICS420DEVServer.jar
```

Working with duplicate components during deployment: Commonly there will be components with the same name in the package file as there are in the repository. In this case you must decide whether or not you want to replace the

components in the repository with those in the package file. The -ai option specifies that duplicate components should not be loaded into the repository: C:\WebSphereICS420DEV>repos\_copy -sWebSphereICS420DEVServer -uadmin -pnull -iCustomer.jar -ai

If you want to replace all the duplicate components in the repository, use the -ar option as in the following example:

```
C:\WebSphereICS420DEV>repos_copy -sWebSphereICS420DEVServer -uadmin -pnull
-iCustomerSyncInterface.jar -ar
```

You can use the -arp option to interactively replace duplicate components in the repository. This lets you decide for each individual duplicate component whether it should be replaced or not.

```
C:\WebSphereICS420DEV>repos_copy -sWebSphereICS420DEVServer -uadmin -pnull
-iCustomerSyncInterface.jar -arp
```

**Compiling and creating schemas:** For maps and collaboration to execute at runtime, the maps and collaboration templates defined in the repository must be compiled. For relationships to function properly at runtime, their schemas must be created.

When you deploy components to a server running in production mode, all templates are automatically compiled and all relationship schemas are created. For the deployment to succeed, then, the code of the map and collaboration templates must be valid and InterChange Server Express must be able to communicate with the databases specified in the settings of the relationship definitions.

When you deploy components to a server running in design mode, the templates are not automatically compiled; relationship schemas are automatically created. There are options you can use to compile the templates, however, and there are options to not create relationship schemas.

The following example uses the -xCompilePackage option and does not use any form of the -r option. The result is that when the package specified by the -i option is deployed, the maps and collaboration templates are compiled and schemas are created for the relationships:

```
C:\WebSphereICS420DEV>repos_copy -sWebSphereICS420DEVServer -uadmin -pnull
-iWebSphereICS420DEVServer.jar -xCompilePackage
```

You may not want relationship schemas created when you do a deployment. For instance, if you are deploying a package from one environment to another and did not change the properties of the relationships to use the database resources in the new environment then you will not want the schemas created until after you have changed the relevant properties. The following example uses the -r\* option to not create schemas for all of the relationships in the package being deployed:

```
C:\WebSphereICS420DEV>repos_copy -sWebSphereICS420DEVServer -uadmin -pnull
-iWebSphereICS420DEVServer.jar -xCompilePackage -r*
```

Note: You can use the -r option without the asterisk to specify the names of individual relationships whose schemas should not be created. For instance, -rCustomer:Order would not create schemas for the Customer and Order relationships, but would still create schemas for any other relationships in the package being deployed.

**Important:** Although there are options to compile maps and collaboration templates after deployment, there is no way to either through

repos\_copy or System Manager to create the schema for a relationship other than during deployment. So, if you chose not to create the schema for a relationship during deployment because you needed to change the database settings, then you need to re-deploy the relationship afterwards and allow repos\_copy to create the schema for the relationship.

#### Validating the repository

The repository must be in a valid state for a server instance to start in production mode. The reason for this is that ultimately the repository must be valid for the server to process flows successfully. Use the -vr option to validate a server repository, as in the example below:

C:\WebSphereICS420DEV>repos copy -sWebSphereICS420DEVServer -uadmin -pnull -vr

If the server is valid then repos\_copy writes the following output to the console: Validation Succeeded.All Dependencies Resolved.

If the repository is not valid then repos\_copy prints a list of the dependencies that must be resolved.

#### Compiling components in the repository

If you deployed maps or collaboration templates to the repository and did not compile them during deployment, you can use repos\_copy to compile them afterwards. This can be useful in situations where there are many components to deploy because deployment can take a long time and compiling can make the operation take even longer. Waiting until after the deployment has succeeded to do the compilation task can reduce the risk of spending an even greater amount of time migrating the environment if an error occurs.

The following example shows the use of the -xCompileAll option to compile all maps and collaboration templates in the the repository:

C:\WebSphereICS420DEV>repos copy -sWebSphereICS420DEVServer -uadmin -pnull -xCompileAll

There are options to compile all of either type of component as well. Use

- -xCompileAllCollabs to compile all the collaboration templates, and
- -xCompileAllMaps to compile all the maps. The example below shows the use of
- -xCompileAllMaps:

C:\WebSphereICS420DEV>repos copy -sWebSphereICS420DEVServer -uadmin -pnull -xCompileAllMaps

Just as you can compile all of one type of component, you can also compile an individual component. Use the -xCompileCollab or -xCompileMap option followed by a colon and the name of the collaboration template or map to compile a single component. The example below would compile a collaboration template named CustomerSync:

C:\WebSphereICS420DEV>repos copy -sWebSphereICS420DEVServer -uadmin -pnull -xCompileCollab:CustomerSync

#### Deleting components from the repository

There are several options provided by repos\_copy for deleting components in the repository. You can delete the entire repository, individual components, and individual components as well as any components that reference them.

Note: Components must be inactive for you to delete them. If you delete a single component then you must deactivate it first or the delete operation will fail. If you want to delete a component and all the components that reference it, you must deactivate not only the single component, but all those that reference it as well. You can delete the entire repository while the components are in an active state. Use System Monitor or web-based System Monitor to manage the states of components. System Monitor and web-based System Monitor are described in the *User Guide*.

**Deleting the entire repository:** Use the -d option to delete all of the components in the repository. The following example shows the syntax:

```
C:\WebSphereICS420DEV>repos_copy -sWebSphereICS420DEVServer -uadmin
-pnull -d
```

Repos\_copy presents a prompt asking if you want to delete the entire repository or not

**Deleting components without referents:** If a component does not have any referents—other components that reference it and require it to exist in order to perform their function in the system—then you can delete the individual component.

Use the -do option followed by the entity type, a colon, and the name of the component. The entity types are listed in Table 10 on page 77. The following example deletes the relationship named **Customer**:

```
C:\WebSphereICS420DEV>repos_copy -sWebSphereICS420DEVServer -uadmin
-pnull -doRelationship:Customer
```

**Deleting components with referents:** If a component does have referents—other components that reference it and require it to exist in order to perform their function in the system—then you can only delete the component if the server is running in design-mode, and by using certain options.

Forcing a delete in spite of references: If a component has referents, repos\_copy will not let you delete it with the -do option. You must use the -dfo option to force deletion of a component with referents. Forcing deletion of a component that has referents will leave the repository in an inconsistent state, and a server running in production mode does not permit that, so this option only works with a design-mode server. The following example shows the use of the -dfo option to delete the 0rder business object in spite of the fact that other components in the system (such as maps and relationships) have references to it:

C:\WebSphereICS420DEV>repos\_copy -sWebSphereICS420DEVServer -uadmin -pnull
-dfoBusObj:Order

Deleting the referents as well: Another way you can delete a component that has referents is to use the -deep option to delete the referents as well. This deletes the component and all of the components that have references to it. The following example shows the use of the -deep option when using the -do option to delete the Customer business object:

```
C:\WebSphereICS420DEV>repos_copy -sWebSphereICS420DEVServer -uadmin -pnull
-doBusObj:Customer -deep
```

This option, unlike the -dfo option, is supported with servers running in production mode because the deletion of the referents along with the component guarantees that the repository remains valid. Keep in mind, however, that it can result in many components being deleted; you should be aware of the implications of this action prior to taking it.

#### Exporting components to a package

The -0 option allows you to export components from the repository to a package. You must specify the name of the package file. When the -o option is used alone the entire repository is exported to a file, as in the following example:

C:\WebSphereICS420DEV>repos copy -sWebSphereICS420DEVServer -uadmin -pnull -oWebSphereICS420DEVServer.jar

You can specify individual components to be exported by using the -e option. You must use the -e option with the appropriate EntityType keyword listed in Table 10 on page 77, and must follow the keyword with the name of the component. You can specify multiple components by concatenating them with the plus (+) sign. In the following example, the Customer business object and CustomerSync collaboration template are exported to a package named CustomerSyncInterface.jar.

C:\WebSphereICS420DEV>repos copy -sWebSphereICS420DEVServer -uadmin -pnull -eBusObj:Customer+CollabTemplate:CustomerSync -oCustomerSyncInterface.jar

You can use the -deep option to export the dependencies of a component as well. In the previous example, the Customer business object was exported, but none of its child business objects were. The following example uses the -deep option to export the CustomerSync ClarifyToSAP collaboration object and all of its dependencies.

C:\WebSphereICS420DEV>repos copy -sWebSphereICS420DEVServer -uadmin -pnull -eCollaboration:CustomerSync ClarifyToSAP -oCustomerSyncInterface.jar -deep

If you want to export specific components, but do not want to have to enter the entity type keyword and component names, you can store them in a text file and use the -f option. This is very convenient when you want to frequently export the same components. The following example uses the -f option to load the components listed in a text file named Components.txt:

C:\WebSphereICS420DEV>repos copy -sWebSphereICS420DEVServer -uadmin -pnull -fComponents.txt -oCustomerSyncInterface.jar -deep

The contents of the file Components.txt are shown below; a paragraph return follows each entity type keyword and name combination:

BusObj:Customer Relationship:Customer CollabTemplate:CustomerSync

Note: Repos\_copy and System Manager are unfortunately inconsistent with respect to what they identify as "dependencies". If you attempt to delete a component using repos\_copy but there are components that depend upon it then repos\_copy lists those referring components as dependencies. However, if you right-click the component in System Manager and select Show **Dependencies** from the context menu the tool lists the components that the selected component depends on.

#### Printing a list of components in the repository

You can use the -summary argument when executing repos\_copy to print a list of the components in the repository. The output is presented in XML format. Although it is not particularly useful to view at the command line, you can combine the -summary argument with the the -o argument to redirect the output to a file and then view the file in a browser or XML editor. The command usage in this case would be the following:

C:\>repos copy -sWebSphereICS420DEVServer -uadmin -pnull -summary -oRepository.xml

### Locale for repos\_copy files

The repos\_copy utility reads metadata from the repository and writes the data out to files in Unicode (UTF-8 format). It also reads such files and loads them into the repository in Unicode (UTF-8 or UCS-2, as the underlying repository database dictates).

Repos\_copy files created with Business Integration Express for Item Sync version levels earlier than 4.1.1 can be loaded into the repository correctly only if the dates and times for the component schedules are in full US format. (This is usually not an issue. Repos\_copy saves all schedule dates in full US format only. The incompatibility could typically arise if the repos\_copy files have been manually edited.)

### Scheduling jobs

Scheduling jobs allows you to create schedules to manipulate the operational states (start, stop, and pause) of connectors and collaborations. By manipulating component states, you can better manage how InterChange Server Express processes events. You can distribute the server's workload over scheduled time periods, thereby reducing traffic and allowing for more efficient resource management. This section covers the following topics:

"About scheduling jobs" on page 83

"Creating schedules" on page 86

"Modifying schedules" on page 87

"Deleting schedules" on page 88

"Displaying schedules" on page 88

"Enabling or disabling schedules" on page 88

# About scheduling jobs

Scheduling jobs is done through the Schedule window (see Figure 14). From the Schedule window, you can create, modify, and delete scheduled items. You can see a list of all the schedules that are defined for components, or selectively view schedules based on your requirements. You can also enable or disable all schedules on the server.

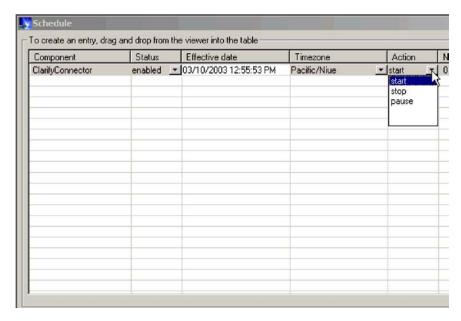

Figure 14. Schedule window

When you create a schedule for a component, you supply information such as when and how often (recurrence) an action (state change) occurs. By default, no schedules are defined for a component. You can define as many schedules as you want for a component. Once a schedule is set, you can enable or disable its use.

The Schedule window allows you to determine the following items:

| Status          | Enable turns the schedule on and Disable turns the schedule off. The default status is enabled.                                                                            |
|-----------------|----------------------------------------------------------------------------------------------------|
| Effective Date  | The date and time the schedule is enabled. The default is the current date and time.                                                                                       |
| Timezone        | The time zone where the server is located. The default is Pacific Standard time.                                                                                           |
| Action          | The action the schedule performs. Actions are Start, Pause, and Stop.                                                                                                    |
| Next Occurrence | The next time the scheduled action occurs. If the schedule is non-recurring, the date is the same as the Effective Date. If the schedule is disabled, this field is blank. |
| Component       | The name of the connector or collaboration being scheduled.                                                                                                    |
| Comments        | Text field that contains comments you enter about                                                                                                    |

If you choose to make the schedule recurring, you can choose from several options including daily, weekly, or monthly.

the schedule.

Because each schedule consists of one action that occurs at a specified time, to create an interval when the server processes a component, you must define both a schedule to start and end processing. As an example, for a connector, you can create one schedule to start processing events at 1 A.M., and another schedule to pause processing at 3 A.M., daily. Only during that two-hour time period can the

connector deliver events to InterChange Server Express for processing by collaborations that subscribe to that connector.

#### **About scheduling connectors**

When you schedule the connector operation, the state you select (start, pause, or stop) determines to what extent work is processed. For example, when you start a connector, it constantly polls an application for new events. When you pause a connector, it stops polling until started again, but is still able to handle service call requests from InterChange Server. A stopped connector is inactive.

By manipulating connector activity with collaboration activity, it is possible to schedule dedicated event processing for an application during a specified time window. To do this, both the collaboration and connector must be running during the same time interval. If the connector was paused, events that were queued can be processed when the connector resumes its activity.

#### About scheduling collaboration objects

As with connectors, when you schedule the collaboration Object's operation, the state you select (start, pause, or stop) determines to what extent work is processed. To review the collaboration states, see "Collaboration object states" on page 60. For example, when you start a collaboration object, it processes the business objects that it receives from connectors. When you stop a collaboration object, all subsequent events are ignored. So unless you must stop the collaboration object, pause it instead.

**Attention:** Stopping a collaboration object can cause the connector to delete events as unsubscribed. As a warning, the system produces a message if you select Stop.

When you pause a collaboration object, events remain in the collaboration queue until you restart the collaboration object.

**Note:** If a scheduled collaboration object is part of a collaboration group, all collaboration objects in that group are scheduled with the same action.

By manipulating collaboration object activity with connector activity, it is possible to schedule dedicated event processing for an application during a specified time window. To do this, both the collaboration object and connector must be running during the same time interval. By assigning different processing windows to collaboration objects that are bound to the same connector, you can distribute the workload, and to some extent, control the amount of traffic a connector must handle. For example, in Figure 15, each collaboration object gets a dedicated time period when the connector is processing only that collaboration object's events.

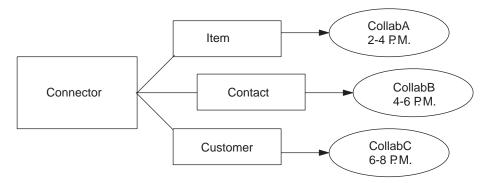

Figure 15. Dedicated processing

Multiple collaboration objects can subscribe to the same business object. In that case, the object is sent to InterChange Server, where it remains until it is picked up by each collaboration object that subscribes to it, when the collaboration object is started after being paused.

#### Overriding schedules

Using System Monitor, you can override the state of a scheduled component (for example, start a collaboration object that the scheduler stopped a few minutes ago). Or you can set it to a state to one that the scheduler cannot change. For instance, if a collaboration object is scheduled to pause, you can stop it, not allowing the scheduler to pause it (a collaboration object cannot transition from stop to pause). In such a case, the scheduler does not override the manual change, but logs an error instead.

### Creating schedules

To create a schedule for a collaboration or a connector:

- 1. Open the Schedule window by right-clicking the Schedule folder in System Manager, then selecting "Edit components' schedule." The Schedule window appears, as shown in Figure 14.
- 2. From System Manager, select the collaboration object or connector to be scheduled and drag it to the Schedule window.
  - A new line entry with the name and type of the component is created in the Schedule window (for example, ClarifyConnector (Connector)).
- 3. Enter information about the schedule by clicking the down arrow in each of the schedule cells:
  - a. In the Status field, accept Enable to turn the scheduled item on or select Disable to turn it off.
    - An enabled schedule is effective as soon as you click OK or Apply; a disabled schedule is immediately dormant until enabled. When a schedule is disabled, the Next Occurrence cell is blank to indicate there is no scheduled occurrence for this schedule item.
  - b. In the Effective Date field, use the calendar to select the date and time when the scheduled item will occur.
    - By default, the current date and time are set. Use the MM/DD/YYYY hh:mm:ss format. A 12 or 24 hour clock is used, based on the Time format configured in the Preferences window, which is available from the Edit menu.
  - c. In the Timezone field, select the name of the time zone where the scheduled item is being created, if necessary. By default, the time zone for the scheduled item is set to Pacific Standard Time.

For example, the schedule for a connector is created in New York (select **Eastern Standard** time) while InterChange Server Express is located in Japan. InterChange Server Express uses this information to determine the local time for the schedule so it can run the job at the appropriate time.

- d. In the Action field, select the action to be performed. Actions are **Start**, **Pause**, and **Stop**.
- **e**. Type in any comments you may have in the Comments text cell. A maximum of 255 characters is allowed.
- 4. If you want this schedule to be ongoing, click the Recurrence check box and enter information about the next occurrence of the action. Click one of the radio buttons to determine a style for inputting the recurrence information and use the down arrow menus to select specific date information:
  - The first radio button, Every, specifies a number and a date element, such as every 2 days or every 3 weeks.
  - The second radio button specifies the date in terms of a monthly event by the day of the week, such as the first Tuesday of every month or the fourth Friday of every month.
  - The third radio button specifies the date as the last day of some number of months, such as the last day of every 3 months.

If you do not enable the recurrence option, the Next Occurrence field is blank and the schedule expires after it runs. Consistency checks are made to ensure that only one action is scheduled for a particular component on a given date and time. No checks are performed for scheduling conflicts.

**Note:** InterChange Server Express automatically handles changes between standard and daylight savings time for recurring events.

- 5. Click either of the Show option check boxes to display specific information about schedules. The Show options are:
  - Show Dependencies, which displays schedules for a Collaboration object's bound connectors and collaborations.
  - Show Expired, which displays schedules that have already processed and whose time to run has expired. Only non-recurring schedules expire.
- 6. Click OK or Apply to create the scheduled item, which is effective once InterChange Server Express receives the information.

When InterChange Server Express and components are geographically distant, there can be a slight delay. If you need to immediate change the state of a component, it is preferable to use System Monitor to start, stop, or pause a component rather than the scheduler.

**Tip:** To schedule a time interval when events are processed for a component, you must create a schedule with the Start action and another with the Stop or Pause action. See "About scheduling jobs" on page 83 for information and examples about determining start and end schedules.

# Modifying schedules

To modify an existing schedule for a collaboration or a connector:

- 1. Right-click the component in System Manager, then select "Edit Components' schedule." The Schedule window appears (see Figure 14).
- 2. Edit any field in the Schedule list window to change its value.

- To edit Recurrence options, click the cursor anywhere on the scheduled item row; the recurrent values for that scheduled item display in the Recurrence pane if they have been assigned.
- 3. Click OK to save changes and exit, or click Apply to save changes and keep the window open.

### **Deleting schedules**

To delete an existing schedule for a collaboration object or a connector:

- 1. Right-click the component from System Manager, then select "Edit Components' schedule." The Schedule window appears (see Figure 14).
- 2. Select a scheduled item in the schedule list and click the Delete button (or use the keyboard Delete key) to remove the schedule.
- 3. Click OK to save changes and exit, or click Apply to save changes and keep the window open.

### Displaying schedules

To display a schedule or a group of schedules:

- 1. Select and open an object for displaying schedules:
  - Collaboration or connector icon from System Manager. The Schedule window displays all schedules defined for that object. If Show Dependencies is active, all schedules for components connected to the object are displayed.
  - Collaboration or connector folder from System Manager. The Schedule window displays schedules for all objects in that folder.
  - InterChange Server Express from System Manager. The Schedule window displays all schedules defined for that server, with times shown for the server's time zone.
  - If you choose the Schedule option from the main window, all schedules in the system are displayed.
- 2. Click any of the column headings to sort schedules by that column.

### Enabling or disabling schedules

To selectively disable or enable schedules:

- 1. Select an object for displaying schedules. See "Displaying schedules" on page 88.
- 2. Enable or disable the schedule:
  - To enable or disable all schedules, click either the Enable All or Disable All radio button.
  - To enable or disable a single schedule, click the down arrow in the Status column and choose the Enable or Disable option.
- 3. Click Apply to complete this task.
- 4. Click OK to exit.

# **Chapter 6. Using Test Connector**

Test Connector simulates the activities of a connector to allow you to test your integration components without the complexity of running an actual connector. This chapter consists of the following sections:

- · "Recommended testing procedure"
- "Starting Test Connector" on page 90
- "Shutting down Test Connector" on page 91
- "Creating and editing connector profiles" on page 91
- "Emulating a connector" on page 92
- "Working with business objects" on page 92

### Recommended testing procedure

This is the recommended test procedure for testing components:

- 1. Set up Test Connector to emulate a source connector.
  - a. Launch Test Connector as described in "Starting Test Connector" on page 90.
  - b. Create a profile for the source connector in the interface as described in "Creating a new profile" on page 91.
  - c. Connect Test Connector to the agent to begin emulating the source connector, as described in "Emulating a connector" on page 92.
- 2. Set up instances of Test Connector to emulate each destination connector involved in the interface.
  - a. Launch Test Connector as described in "Starting Test Connector" on page 90.
  - b. Create a profile for a destination connector as described in "Creating a new profile" on page 91.
  - c. Connect Test Connector to the agent to begin emulating the destination connector as described in "Emulating a connector" on page 92.
  - d. Repeat 2a through 2c above for all destination connectors involved in the interface.

**Note:** Do not set up a scenario in which the same source test connector object and same destination test connector object are used with multiple collaboration instances. In such a scenario, the calls on the destination connector from the two collaborations would be in conflict.

- 3. Arrange the instances of Test Connector on your screen so that you can easily identify the connector being emulated in each Test Connector window.
- 4. Send a request business object from the source connector. From the source Test Connector, do the following:
  - a. Create a business object that is managed by the interface you need to test as described in "Creating request business objects" on page 93.
  - b. Save the business object to a file to use in subsequent tests as described in "Saving a business object" on page 95.
  - c. Send the business object as described in "Sending request business objects" on page 93.

© Copyright IBM Corp. 2003

- 5. Simulate the response to the request business object from the destination connector. From the destination Test Connector window, do the following:
  - a. Accept the request business object as described in "Accepting a request business object" on page 96.
  - b. Send the business object as a response as described in "Sending a response business object" on page 97.
- 6. Repeat step 4 on page 89 through step 5 as many times as necessary to test each interface.

### **Starting Test Connector**

To start Test Connector, select **Start > Programs > IBM WebSphere Business Integration Express for Item Sync V4.3>Toolset Express> Development > Test Connector**:

Figure 16 shows Test Connector after starting.

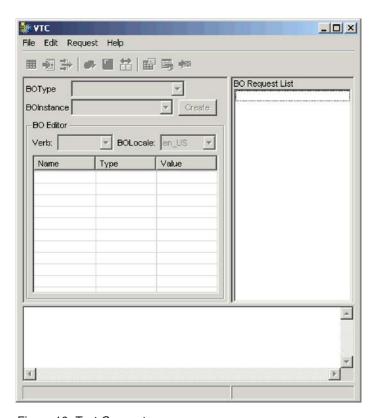

Figure 16. Test Connector

The Test Connector window includes the following panes:

- The "Supported Business Objects" pane in which you can create business object instances to send
- The "BO Request List" pane, which displays any business object requests that the connector has received
- The "Output" pane, which displays messages about Test Connector's operations, such as when a business object has been sent.

### **Shutting down Test Connector**

To shut down Test Connector and cause it to stop emulating a connector agent, select **File > Exit** from the menu bar. When presented with the "Shutdown" prompt, click **Yes**.

### Creating and editing connector profiles

Test Connector uses profiles to store the information it needs to emulate a connector. You must create a profile for each connector you want to emulate. You can edit and delete existing profiles.

### Saving the connector definition to a file

To emulate a connector using Test Connector, you must save the connector definition to a file. Do the following to save a connector definition to a file:

- 1. Open the connector definition in Connector Configurator.
- 2. Select File > Save As > To File from the menu bar.
- 3. Navigate to the directory in which you want the file saved, type a name in the **File name** field, ensure that the value Configuration (\*.cfg) is displayed in the Save as type drop-down menu, and click **Save**.
  - Connector Configurator saves the connector definition to a file with the specified name.

### Creating a new profile

You must create a profile for any connector you want to emulate in Test Connector. The profile specifies information such as the name of the connector, the configuration file to be used, and the type of integration broker with which the connector communicates (you must always set the type to ICS). To create a new connector profile, do the following:

- 1. Select **File > Create/Select Profile** from the menu bar to display the "Connector Profile" window.
- 2. In the "Connector Profile window", select File > New Profile from the menu bar
- 3. In the "New Profile" window, click **Browse** and then navigate to the configuration file for the connector you preparing in "Saving the connector definition to a file."
- 4. Type the name of the connector in the **Connector Name** field. You must type the exact name of the connector definition as it exists in the integration broker repository. For the adapter for JText, for instance, you must type JTextConnector, without any spaces between the words JText and Connector, and with each letter being the proper case.
- 5. Set the integration broker value in the **Broker Type** drop-down menu to ICS.
- 6. Do the following:
  - a. Type the name of the InterChange Server Express instance in the **Server** field.
    - Be sure to type the name precisely; it is case-sensitive and Test Connector will not be able to communicate with InterChange Server Express if the name is not correct.
  - b. Type the password for the admin user account in the **Password** field. The default password is null.
- 7. Click **OK** to close the "New Profile" window.

The "Connector Profile" window displays the name of the connector in the Connector column, the name of the InterChange Server Express instance in the Server column (if the integration broker is ICS), and the path and name of the connector configuration file in the **Configuration File** column.

8. Click **OK** to close the "Connector Profile" window.

### Editing a profile

Follow the steps below to make changes to an existing connector profile:

- 1. Select File > Create/Select Profile from the menu bar of Test Connector or use the keyboard shortcut Ctrl+N to display the Connector Profile window.
- 2. In the "Connector Profile" window select the profile you want to edit and then select **Edit** > **Edit Profile** from the menu bar.
- 3. Type new values in the fields of the "New Profile" window and use the Browse button to change the configuration file as necessary to make your edits.
- 4. Click **OK** to close the "New Profile" window.

### Deleting a profile

Do the following to delete a connector profile:

- 1. Select File > Create/Select Profile from the menu bar of Test Connector or use the keyboard shortcut Ctrl+N to display the "Connector Profile" window.
- 2. In the "Connector Profile" window, select the profile you want to delete and then select **Edit** > **Delete Profile** from the menu bar.

### Emulating a connector

After creating a profile for a connector, you may use that profile to connect Test Connector to the agent. Once you connect Test Connector to the agent, Test Connector begins emulating the connector defined in the selected profile.

To connect Test Connector to the agent, do the following:

- 1. Select File > Create/Select Profile from the menu bar of Test Connector.
- 2. In the "Connector Profile" window, select the name of the connector whose profile you want to open.
- 3. Click OK.
- 4. Select **File > Connect** from the menu bar.

Test Connector displays messages in the "Output" pane as it attempts to emulate the connector. When it finishes connecting, it displays a message indicating that it is "ready" in the "Output" pane and populates the BOType list in the "Supported Business Objects" pane.

### Working with business objects

To test whether a business process interface has been developed correctly, you need to verify that business objects can be successfully exchanged and processed. This section describes how to:

- · Create, modify, delete, and save business object test data
- · Compare the attribute values of business objects to easily and quickly view changes made during processing
- · Send and receive business objects

### Working with request business objects

Request business objects are those that you send from Test Connector when it is emulating a connector that is the source of the events that trigger an interface. Working with request business objects consists of creating a business object instance, populating it with data, and sending the request.

#### Creating request business objects

To create a new business object in Test Connector, do the following:

- 1. In the "Supported Business Objects" pane, select the name of the business object you want to create from the **BOType** drop-down menu.
- 2. Click Create next to the BOInstance field.
- 3. When presented with the "New Instance" dialog, type a name for the instance in the **Enter Name** field.
- 4. Select the desired verb from the Verb drop-down menu.
- 5. Select the desired locale from the the BOLocale drop-down menu.
- 6. Provide values for the simple attributes and child business objects within the top-level object, as described in "Setting values for business object attributes" on page 94.
- 7. Click OK.

#### Sending request business objects

Once you have created or loaded a business object and specified values for its attributes, you have several ways to send the business object as a request to the integration broker.

**Sending request business objects asynchronously:** When a source connector sends a request business object in asynchronous mode, it does not expect to get back a response business object. Once the request business object is dispatched, the source connector's role in the transaction is finished. The response business object is typically processed by the integration broker. The default mode for Test Connector is asynchronous.

To send a business object asynchronously, do the following:

1. Select **Request > Mode >Asynchronous** from the menu bar.

**Note:** Test Connector operates in "Asynchronous" mode by default, so you only have to perform this step if you previously were sending synchronous requests from the connector. Furthermore, you do not have to set the mode before sending each request.

2. Select **Request > Send** from the menu bar.

The business object request is sent to the server for processing.

**Sending request business objects synchronously:** When a source connector sends a request business object synchronously, it expects to get back a response business object from the integration broker after any destination applications have processed the request. In synchronous mode, Test Connector puts the response business object on the queue specified by the source connector's Synchronous Request Queue property. The default mode for Test Connector is asynchronous.

- 1. Set Test Connector to synchronous mode by selecting **Request > Mode > Synchronous** from the menu bar.
- 2. Select **Request** > **Send** from the menu bar.

3. If the broker specified in the connector definition is InterChange Server Express then the "Select Collaboration" dialog is displayed. Select the collaboration to which the business object should be sent from the Collaboration drop-down menu and click **OK**.

The business object request is sent to the configured port of the collaboration object chosen for processing.

Sending request business objects in batch mode: In batch mode, Test Connector lets you specify the number of instances of a particular business object you want to send, as well as one attribute in the top-level object —a primary key attribute, for example—that you want set to a unique value for each instance. Test Connector copies the business object as many times as you have specified, incrementing the value of the single attribute you specified, and sends each business object. This option allows you to create a large number of business objects quickly and easily.

If the selected attribute is a key field that participates in dynamic cross-referencing as part of an identity relationship, then you must guarantee that the initial value and all those that follow it are unique. Otherwise, the cross-referencing logic will fail, causing the request business objects to fail.

To ensure that the values are unique, you can use Relationship Manager or execute SQL statements against the table for the relationship participant as follows.

- Determine the highest current value for the participant and set the Initial Value field to an even higher value. The first business object instance in the batch and all those that follow will then be unique.
- Delete the existing table entries for the participant, thus guaranteeing that no entries have the same attribute value as any of the batch business objects.

To send business objects in batch mode, do the following:

- 1. Select the name of the business object you would like to send from the **BOType** drop-down menu.
- 2. Select **Request > Send Batch** from the menu bar.
- 3. In the "Batch Mode" window, select from the Attribute list the attribute in the top-level business object that you want incremented with each business object request in the batch.
  - The selected attribute should typically be an attribute that uniquely identifies the business object, such as a primary key.
- 4. In the **Initial Value** field, type the starting value for the attribute to be incremented.
- 5. In the No. of BO's field, type the number of business object instances you want generated and sent.
- 6. Click OK.

Test Connector generates the number of business objects you specified, all identical with the exception of the one specified attribute, whose value is incremented for each instance. Then the business object request is sent to the server for processing.

# Setting values for business object attributes

The following sections describe the various ways you can set the values of simple and compound attributes in a business object instance:

- "Setting values for simple attributes" on page 95
- "Adding child business objects" on page 95

- "Removing child business objects"
- "Setting the verb of a child business object"

#### Setting values for simple attributes

To provide a value for a simple attribute, click its cell in the **Value** column and enter a value.

#### Adding child business objects

To add an instance of a child business object, right-click the attribute that represents the child object and select **Add Instance** from the context menu.

A plus sign (+) is added next to the attribute that represents child business object to show that there is at least one child business object instance. If you expand the child object attribute, numbered entries are displayed for each instance. The individual instances also have plus signs (+) next to them, so you can expand them and set values for their attributes.

To add more child business object instances, right-click the attribute that represents the child object and select **Add Instance** from the context menu.

**Note:** If the **Card** property of the attribute that references the child business object is set to the value 1 (indicating it is of single-cardinality), then you will only be able to add one instance of the child object.

#### Removing child business objects

To remove an instance of a child business object, right-click the instance and select **Remove Instance** from the context menu.

To remove all instances of a child business object, right-click the attribute that represents the child business object and select **Delete All Instances** from the context menu.

#### Setting the verb of a child business object

You can set the verb of a child business object to test the effect that value has on the business process. This can be helpful when you are troubleshooting logic that involves the cross-referencing of child objects.

To set the verb of a child business object instance, right-click it and choose **Set Verb** from the context menu. When presented with the "Select Verb" prompt, selected the desired verb and click **OK**.

#### Using the Response BO toolbar

You can edit the attributes of a business object received by a destination connector before you send it as a response. The toolbar of the "Response BO" dialog that you use when doing so has several toolbar buttons that can be used to set the values of the business object. For more information, see "Editing response business objects" on page 97.

# Saving a business object

You can save a business object in Test Connector so that it can be used for later tests, shared with technical support (to help troubleshoot problems), or used as response data. You can save any business object, including ones that you have created and ones that appear as requests in the Test Connector window of a destination connector. By default, business objects are saved to a file with a business object extension (.bo).

It is recommended that you create a directory or directory structure specifically for test data files, with subdirectories dedicated to each interface or to each connector, as appropriate. This organization makes the necessary files are easy to locate and makes testing more efficient. Furthermore, it is recommended that you give the test data file for a business object the same name as the business object definition itself.

#### Saving business object requests

Do the following to save a business object instance that you have created as a request:

- 1. Select the business object you want to save.
- 2. From the menu bar, select Edit > Save BO.
- 3. Navigate to the desired directory and specify a name for the file in the File name field.
- 4. Click Save.

#### Saving business object responses

Do the following to save a business object instance that has been received by a destination instance of Test Connector and will be sent as a response:

- 1. Select the business object instance in the "BO Request List" pane.
- 2. Select **Request** > **Edit Response** from the menu bar.
- 3. Click Save BO.
- 4. Navigate to the desired directory and specify a name for the file in the File name field.
- 5. Click Save.

### Loading a business object

To load a business object that has been saved to a file, do the following:

- 1. Select **Edit** > **Load BO** from the menu bar of Test Connector.
- 2. Navigate to the business object test data file and open it.
- 3. When presented with the "New Instance" dialog, type a name for the instance in the Enter Name field.
- 4. Click OK.

### Deleting a business object

To delete a business object from Test Connector, select Edit > Delete BO from the menu bar.

Note: This action only removes the business object from the Test Connector. It does not remove the connector's support for the business object definition.

### Accepting a request business object

When you send a business object as a request, the business object appears in the "BO Request List" pane of any Test Connector instances that are emulating destination connectors in the interface, provided that the transaction did not fail.

After you have accepted the request business object, you can edit it if necessary as described in "Editing response business objects" on page 97.

# Working with response business objects

Response business objects are those that you send from Test Connector when it is emulating a connector that is the recipient of business object requests in an

interface. Working with request business objects consists of editing the values in the business object instance and sending the response back to the broker.

#### **Editing response business objects**

When you receive a business object request in a destination instance of Test Connector, you commonly want to edit the values of the attributes. For instance, you will want to provide unique values for primary key attributes that participate in relationships, or you will want to modify the value of other attributes to test map or collaboration logic that responds differently depending on the exact values in the business object. Do the following to set the values of business object attributes:

- 1. Select the business object instance in the "BO Request List" pane.
- 2. Select **Request > Edit Response** from the menu bar.
- 3. Do the following to edit the attributes of the business object:
  - Use one of the techniques described in "Setting values for business object attributes" on page 94 to modify the values of the business object attributes.
  - Click **Reset BO to default** to set the values of the business object attributes to their default values as specified in the business object definition.
  - Click **Clear BO values** to clear the values of all the attributes in the business object.
  - Click **Load BO** to populate the attributes of the business object with test data from a file.

The ability to load saved data into a business object request is very useful in situations where you have to populate a response business object with data before sending it as a reply. Instead of manually typing a value for each attribute that requires response data, you can type the values once, save the business object (as described in "Saving a business object" on page 95), and then load the saved data on subsequent tests.

#### Sending a response business object

After you accept a request business object, edit the business object, if needed, and send it back as a reply.

Table 11 lists Test Connector's reply options and shows their corresponding connector return codes for both C++ and Java connectors.

Table 11. Test Connector reply types and connector return codes.

| Test Connector reply type   | C++ connector return code  | Java connector return code       |
|-----------------------------|----------------------------|----------------------------------|
| Success                     | BON_SUCCESS                | SUCCESS                          |
| Fail                        | BON_FAIL                   | FAIL                             |
| Multiple Hits               | BON_MULTIPLE_HITS          | MULTIPLE_HITS                    |
| Retrieve By Content<br>Fail | BON_FAIL_RETRIEVE_BY_CONTE | <b>R</b> ETRIEVEBYCONTENT_FAILED |
| Not Found                   | BON_BO_DOES_NOT_EXIST      | BO_DOES_NOT_EXIST                |
| Value Duplicate             | BON_VALDUPES               | VALDUPES                         |

To reply to a request business object, do the following:

- 1. Select the business object in the "BO Request List" pane.
- 2. From the menu bar, select **Request** > **Reply**.
- 3. Select an item from the **Reply** submenu.

### Comparing business object instances

Test Connector can compare two business objects of the same type and display the attributes that differ in value. You can use this function to view changes to a business object at different points in the execution of a transaction (for instance, you could compare a business object that has been sent to the integration broker with the same business object after the integration broker has updated it). To compare two business objects, do the following:

- 1. Create a request business object instance by following the instructions in either "Creating request business objects" on page 93 or "Loading a business object" on page 96.
- 2. Select the response business object instance in the "BO Request List" pane that you would like to compare the request business object instance to.
- From the menu bar, select Edit > Compare BO's.
   Test Connector opens the "Compare Business Objects" window with a table that displays the attributes which have different values in the two business objects.
- 4. Click **OK** to close the window.

#### **Notices**

IBM may not offer the products, services, or features discussed in this document in all countries. Consult your local IBM representative for information on the products and services currently available in your area. Any reference to an IBM product, program, or service is not intended to state or imply that only that IBM product, program, or service may be used. Any functionally equivalent product, program, or service that does not infringe any IBM intellectual property right may be used instead. However, it is the user's responsibility to evaluate and verify the operation of any non-IBM product, program, or service.

IBM may have patents or pending patent applications covering subject matter described in this document. The furnishing of this document does not give you any license to these patents. You can send license inquiries, in writing, to:

IBM Director of Licensing IBM Corporation North Castle Drive Armonk, NY 10504-1785 U.S.A.

The following paragraph does not apply to the United Kingdom or any other country where such provisions are inconsistent with local law:

INTERNATIONAL BUSINESS MACHINES CORPORATION PROVIDES THIS PUBLICATION "AS IS" WITHOUT WARRANTY OF ANY KIND, EITHER EXPRESS OR IMPLIED, INCLUDING, BUT NOT LIMITED TO, THE IMPLIED WARRANTIES OF NON-INFRINGEMENT, MERCHANTABILITY OR FITNESS FOR A PARTICULAR PURPOSE. Some states do not allow disclaimer of express or implied warranties in certain transactions, therefore, this statement may not apply to you.

This information could include technical inaccuracies or typographical errors. Changes are periodically made to the information herein; these changes will be incorporated in new editions of the publication. IBM may make improvements and/or changes in the product(s) and/or program(s) described in this publication at any time without notice.

Any references in this information to non-IBM Web sites are provided for convenience only and do not in any manner serve as an endorsement of those Web sites. The materials at those Web sites are not part of the materials for this IBM product and use of those Web sites is at your own risk.

IBM may use or distribute any of the information you supply in any way it believes appropriate without incurring any obligation to you.

Licensees of this program who wish to have information about it for the purpose of enabling: (i) the exchange of information between independently created programs and other programs (including this one) and (ii) the mutual use of the information which has been exchanged, should contact:

IBM Burlingame Laboratory Director IBM Burlingame Laboratory 577 Airport Blvd., Suite 800

Burlingame, CA 94010 U.S.A

Such information may be available, subject to appropriate terms and conditions, including in some cases, payment of a fee.

The licensed program described in this document and all licensed material available for it are provided by IBM under terms of the IBM Customer Agreement, IBM International Program License Agreement, or any equivalent agreement between us.

Any performance data contained herein was determined in a controlled environment. Therefore, the results obtained in other operating environments may vary significantly. Some measurements may have been made on development-level systems and there is no guarantee that these measurements will be the same on generally available systems. Furthermore, some measurement may have been estimated through extrapolation. Actual results may vary. Users of this document should verify the applicable data for their specific environment.

Information concerning non-IBM products was obtained from the suppliers of those products, their published announcements or other publicly available sources. IBM has not necessarily tested those products and cannot confirm the accuracy of performance, compatibility or any other claims related to non-IBM products. Questions on the capabilities of non-IBM products should be addressed to the suppliers of those products.

This information may contain examples of data and reports used in daily business operations. To illustrate them as completely as possible, the examples may include the names of individuals, companies, brands, and products. All of these names are fictitious and any similarity to the names and addresses used by an actual business enterprise is entirely coincidental.

All statements regarding IBM's future direction or intent are subject to change or withdrawal without notice, and represent goals and objectives only.

# **Programming interface information**

Programming interface information, if provided, is intended to help you create application software using this program.

General-use programming interfaces allow you to write application software that obtain the services of this program's tools.

However, this information may also contain diagnosis, modification, and tuning information. Diagnosis, modification and tuning information is provided to help you debug your application software.

**Warning:** Do not use this diagnosis, modification, and tuning information as a programming interface because it is subject to change.

#### Trademarks and service marks

The following terms are trademarks or registered trademarks of International Business Machines Corporation in the United States or other countries, or both: **IBM** the IBM logo AIX CrossWorlds DB2 DB2 Universal Database Domino Lotus Lotus Notes MQIntegrator **MQSeries** Tivoli WebSphere

Microsoft, Windows, Windows NT, and the Windows logo are trademarks of Microsoft Corporation in the United States, other countries, or both.

MMX, Pentium, and ProShare are trademarks or registered trademarks of Intel Corporation in the United States, other countries, or both.

Java and all Java-based trademarks are trademarks of Sun Microsystems, Inc. in the United States, other countries, or both.

Other company, product or service names may be trademarks or service marks of others.

The Monitor Definition Wizard and System Monitor include software developed by the Eclipse Project (http://www.eclipse.org).

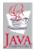

WebSphere Business Integration Express for Item Synchronization V4.3.

# IBM.

Printed in USA